# 國立政治大學 110 學年度 碩士班暨碩士在職專班招生考試 網路報名系統操作手冊

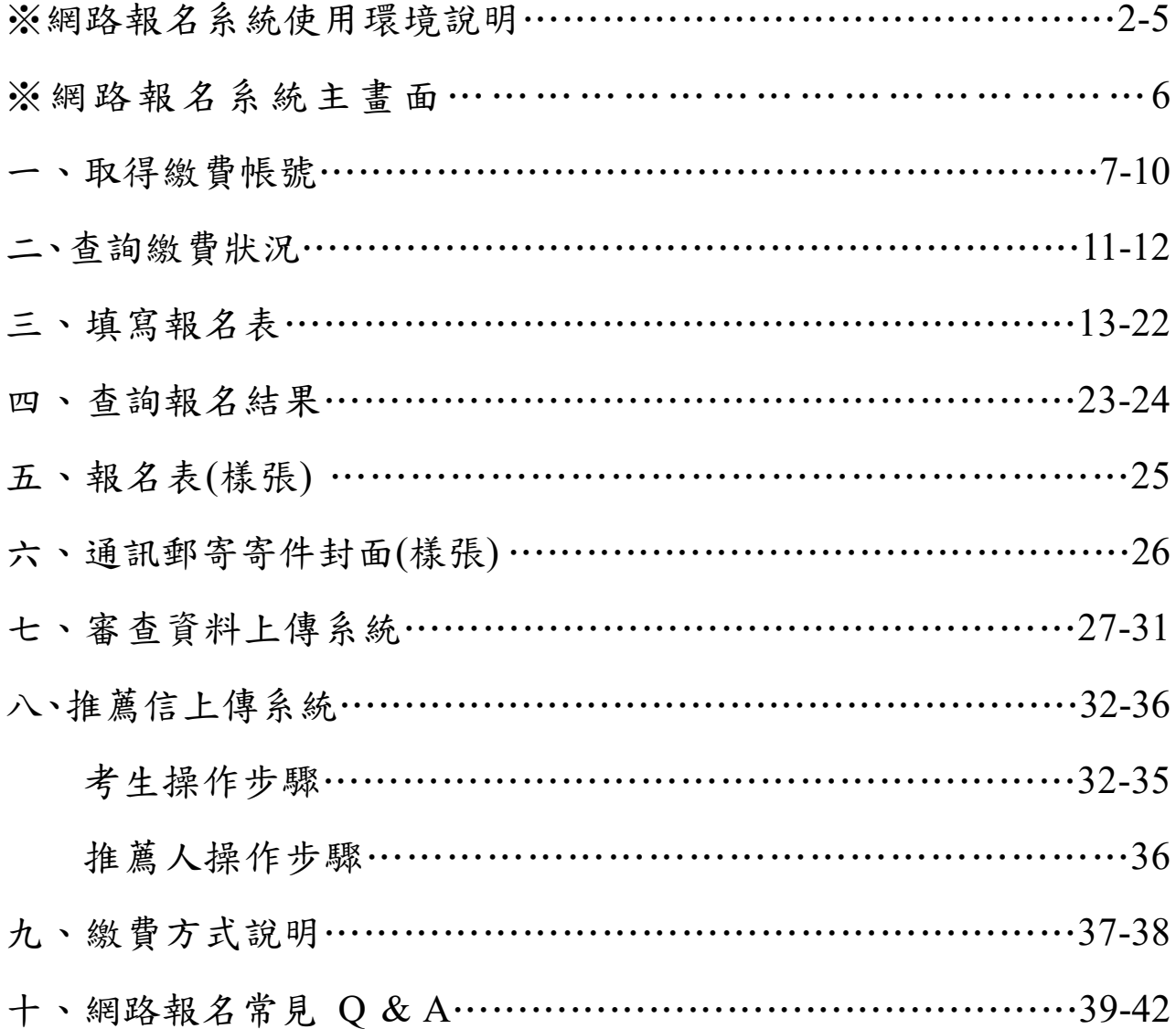

109 年 11 月 12 日編製

#### ※ 網路報名系統使用環境說明

- 一、建議使用 Google Chrome 瀏覽器操作。
- 二、使用 Google Chrome 瀏覽器操作仍無法進入各項招生報名系統,建議刪除瀏覽 器暫存檔、瀏覽紀錄、Cookie…等資訊或選擇「新增無痕式視窗」。
- (一)Google Chrome 刪除上述紀錄步驟如下:

#### 1、點選瀏覽器右上角「 」圖示。

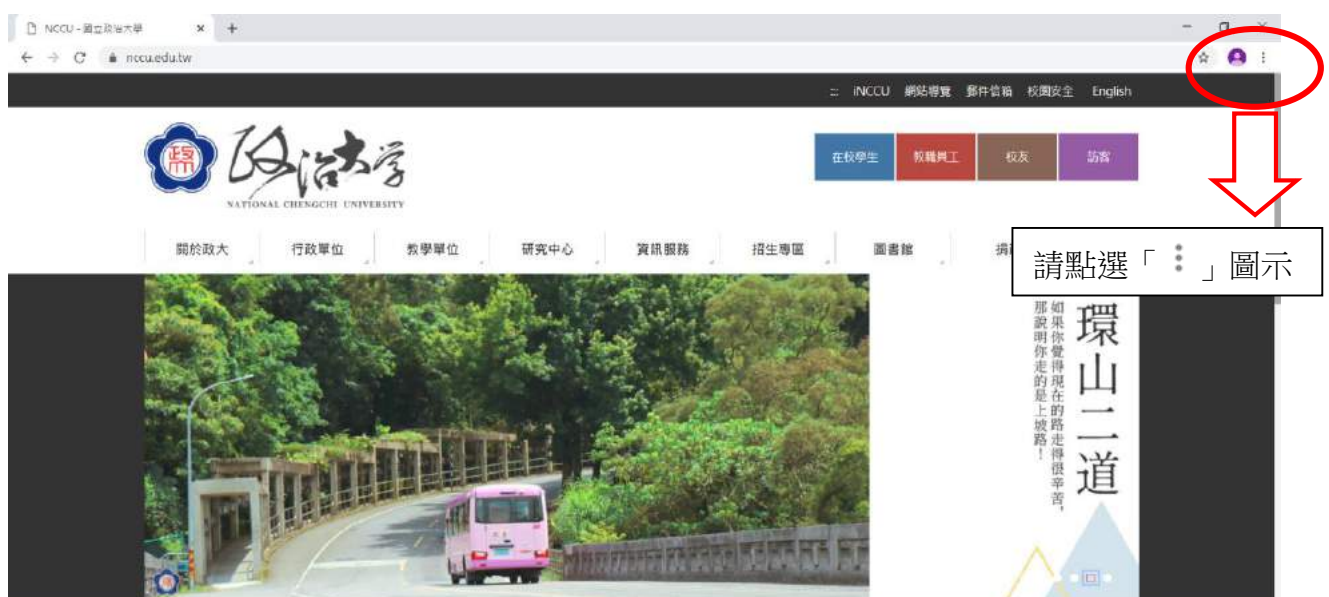

#### 2、點選〔設定〕或〔settings〕

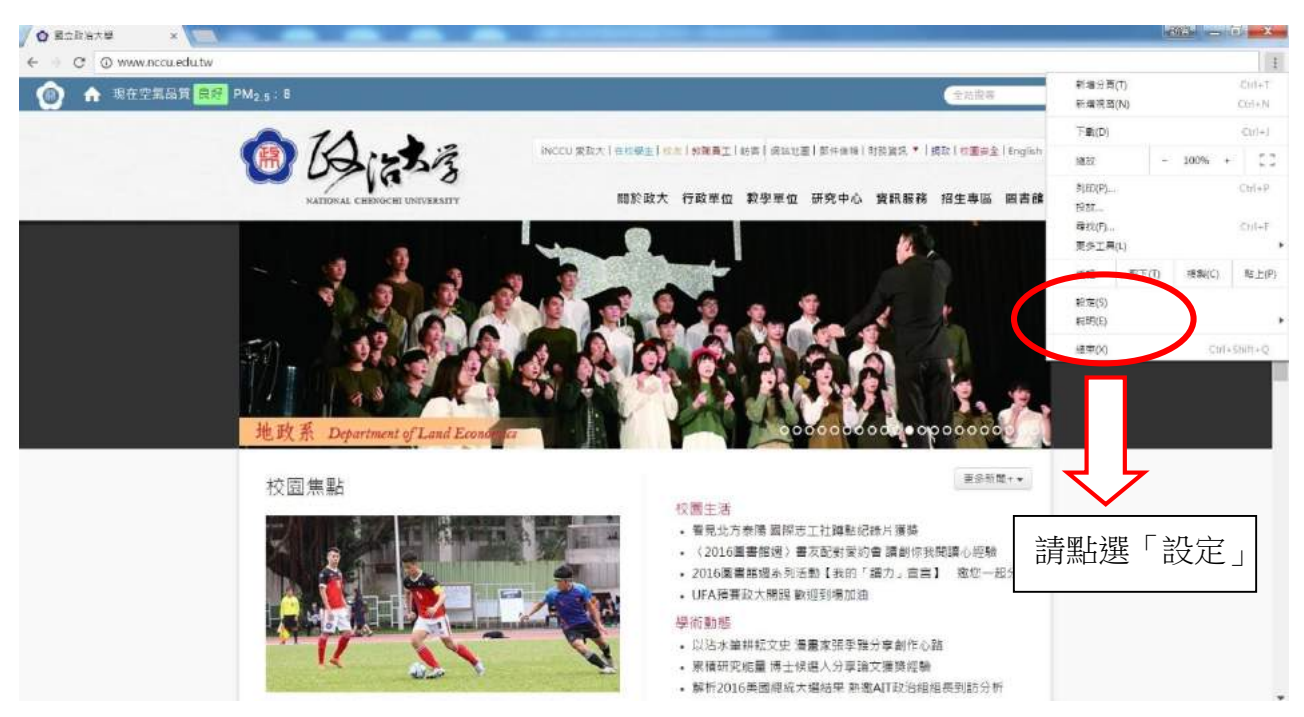

、點選〔紀錄〕→〔紀錄〕或〔History〕→〔History〕

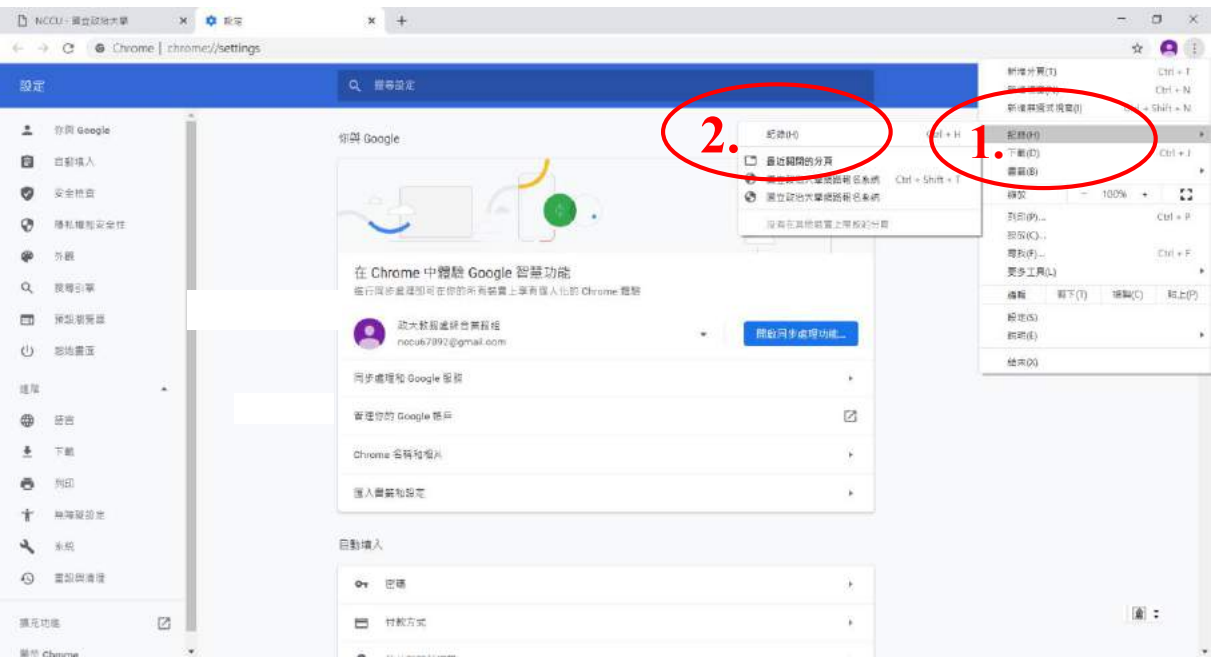

、在〔歷史紀錄〕項目中,點選〔清除瀏覽資料〕或〔Clear browsing data..〕

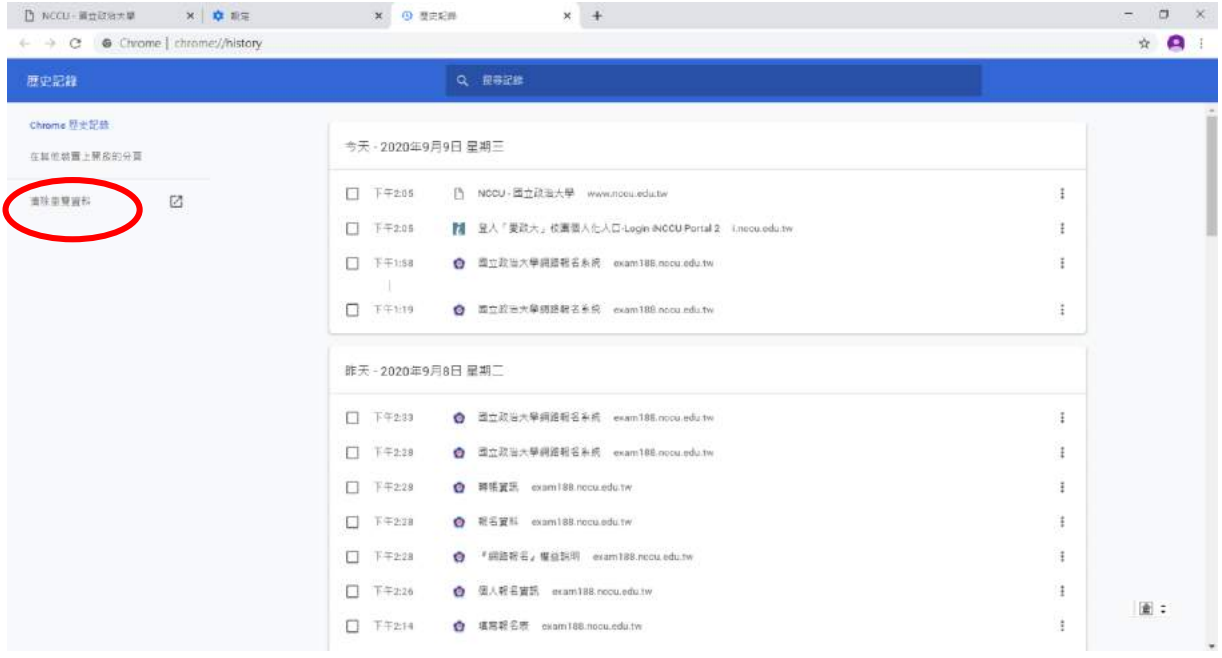

5、在清除瀏覽資料對話方塊中,從下拉式選單中請依下圖勾選清除項目,勾選後請點 選〔清除瀏覽資料〕或〔Clear data〕。

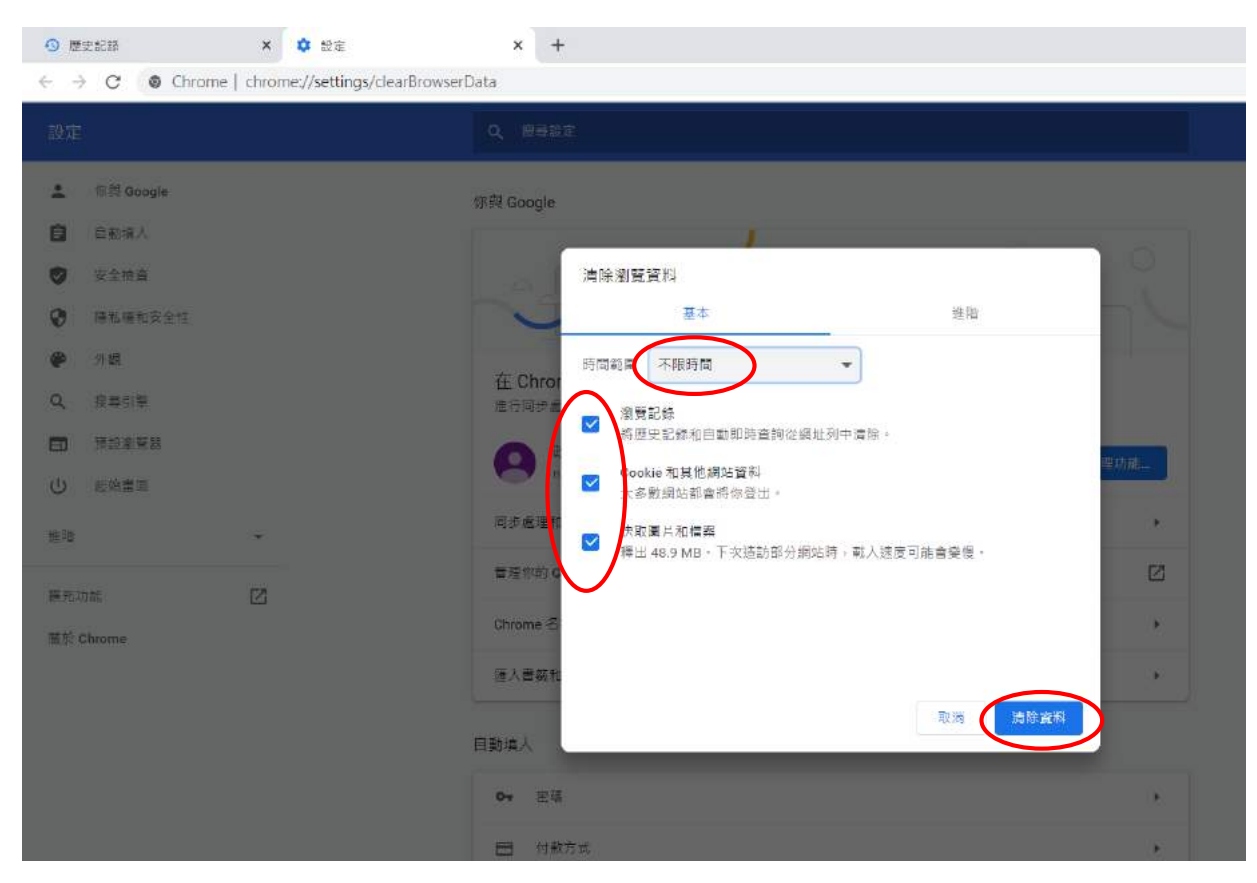

6、清除瀏覽器紀錄後,關閉瀏覽器,重新開啟 Google Chrome,進入本校網 路報名系統[\(http://enroll.nccu.edu.tw/EXAM/\)](http://enroll.nccu.edu.tw/EXAM/),進行報名程序。

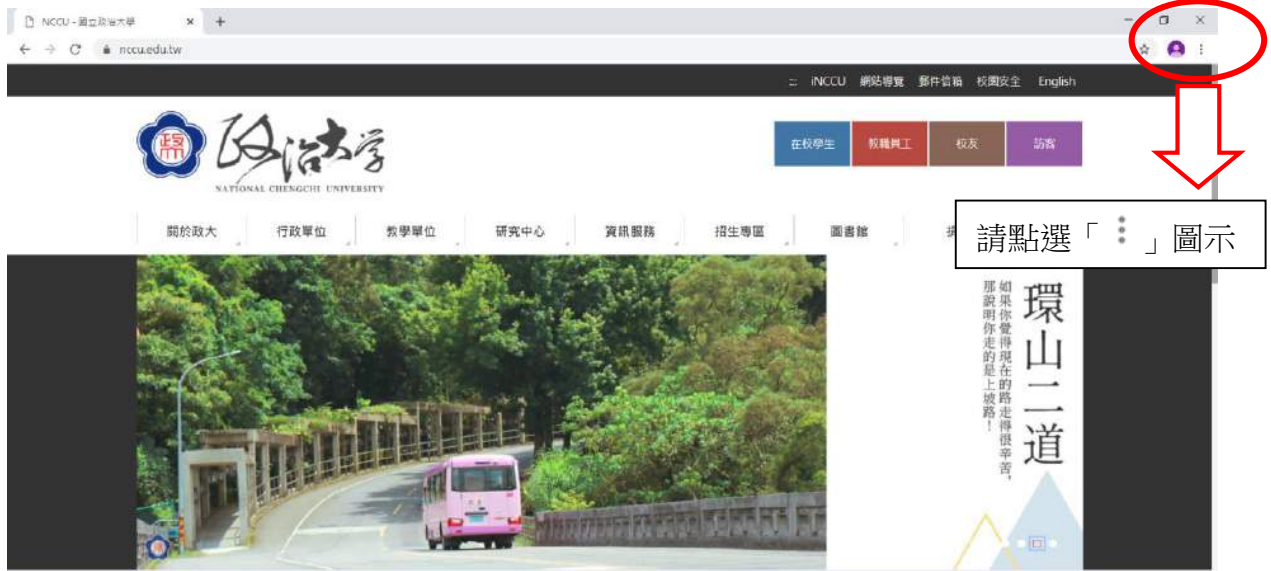

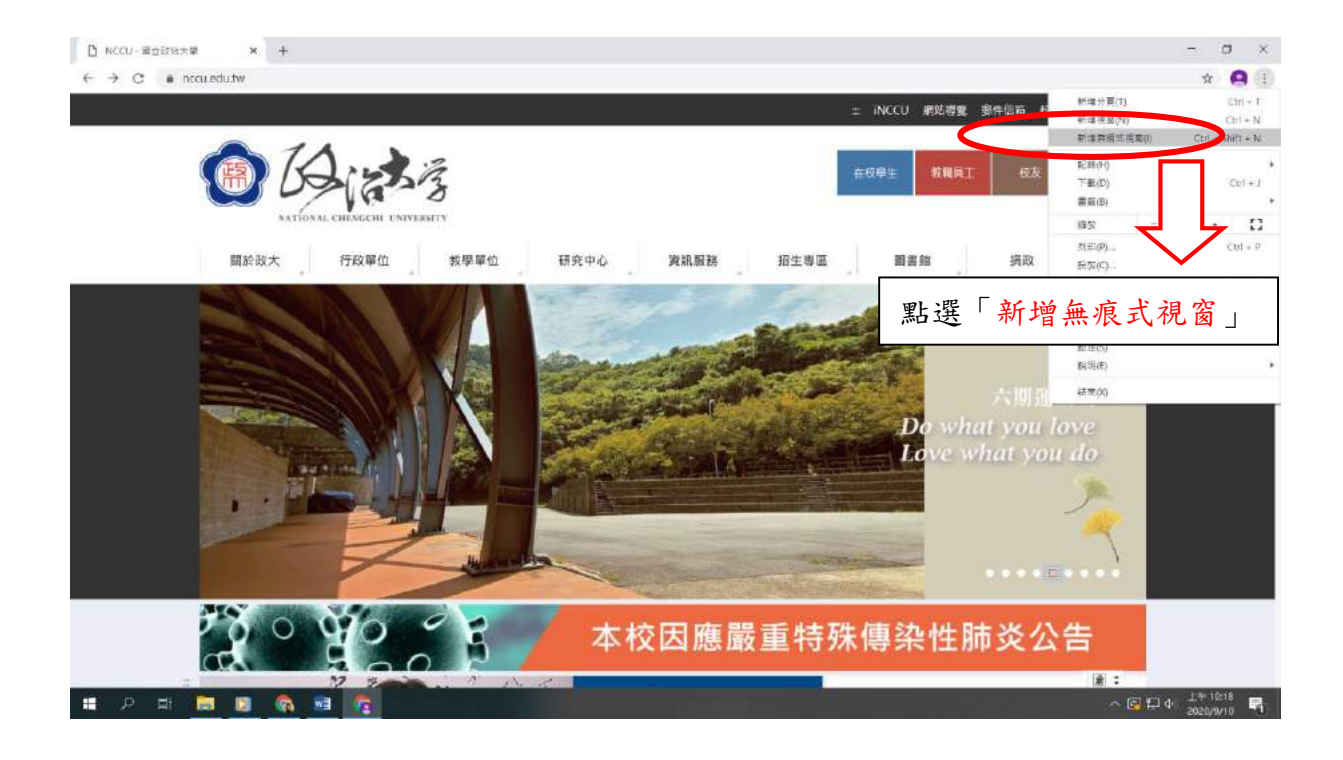

### ※ 網路報名系統主畫面

※本說明係提供考生網路操作參考,有關報名相關期程、規定及其他各項事宜, 均以本校招生簡章公告為準,務請詳閱簡章。

※以下各項作業功能說明係以「碩士班招生報名」作為參考畫面。

※報名期間若有任何問題,請於上班時間(週一~週五 08:30~12:00;

13:30~17:00)洽本校教務處綜合業務組。

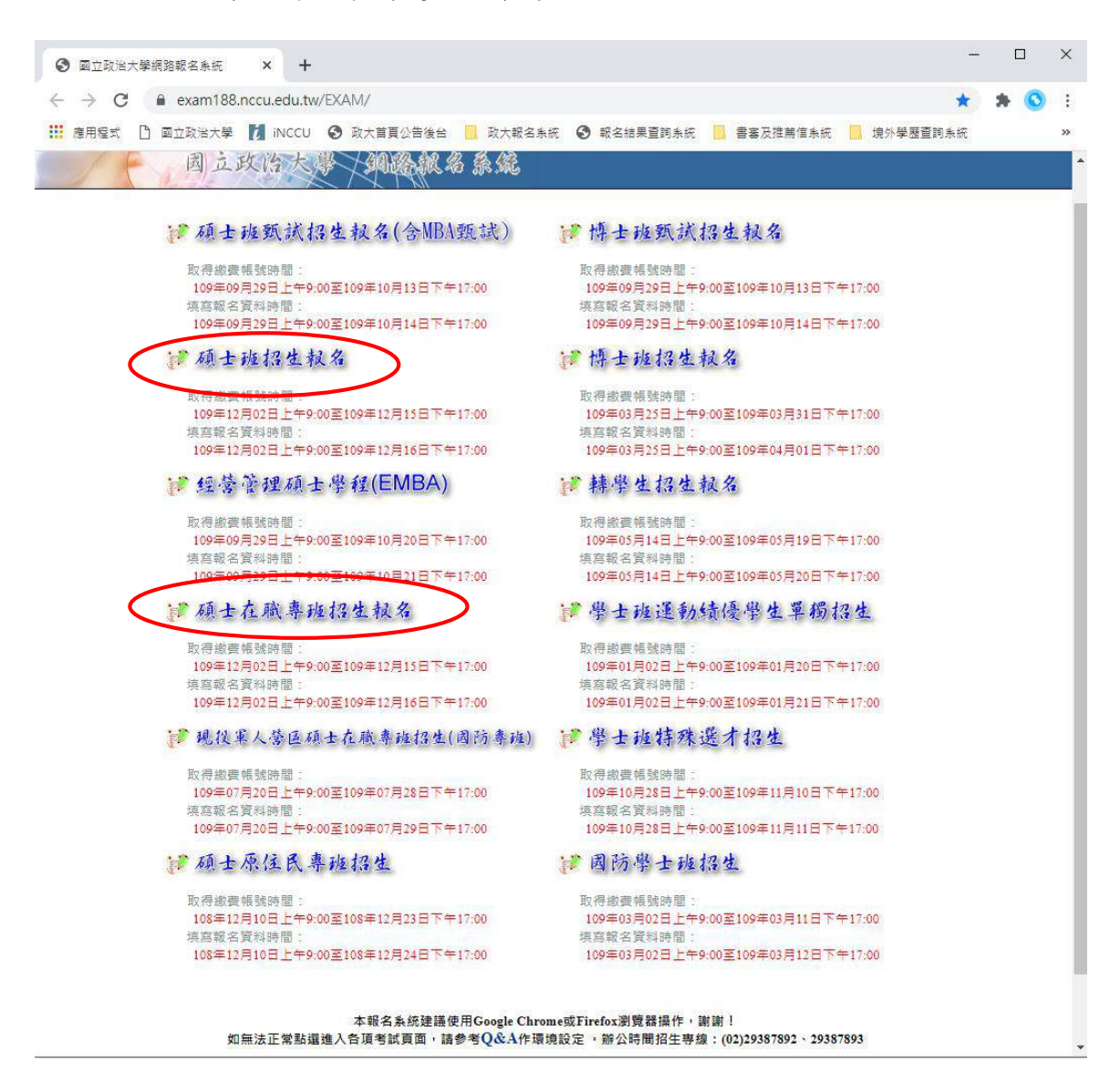

### 一、取得繳費帳號

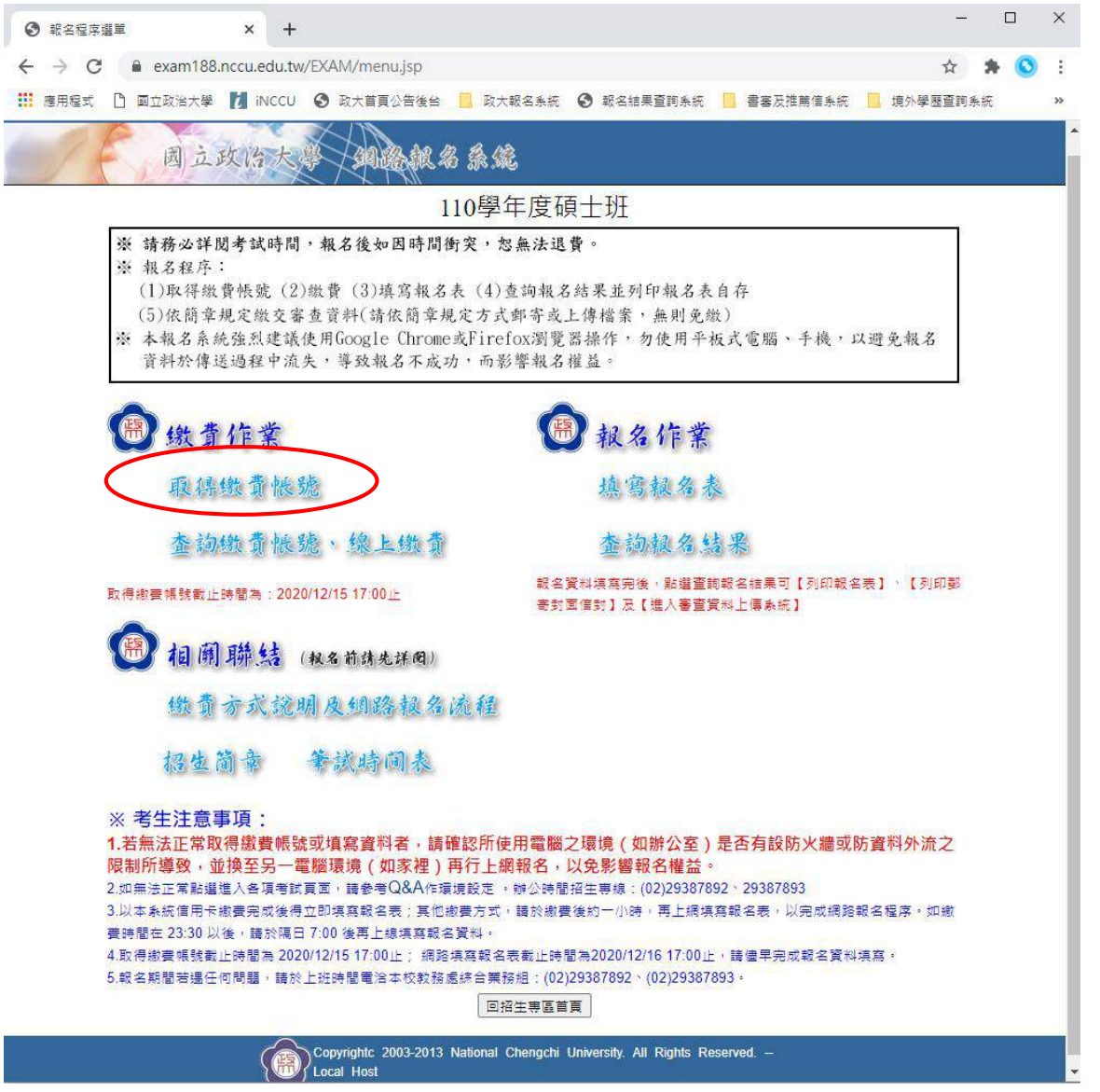

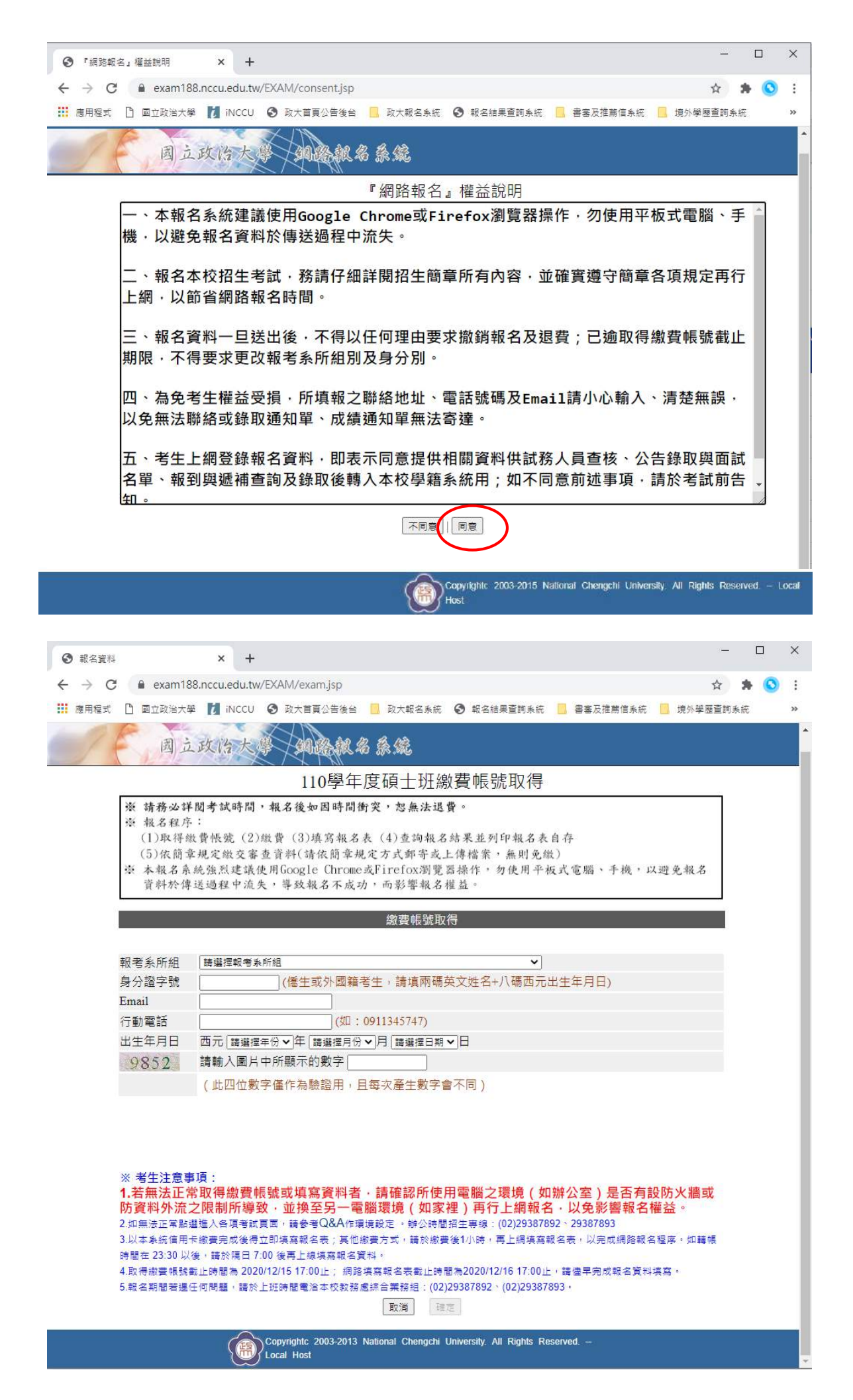

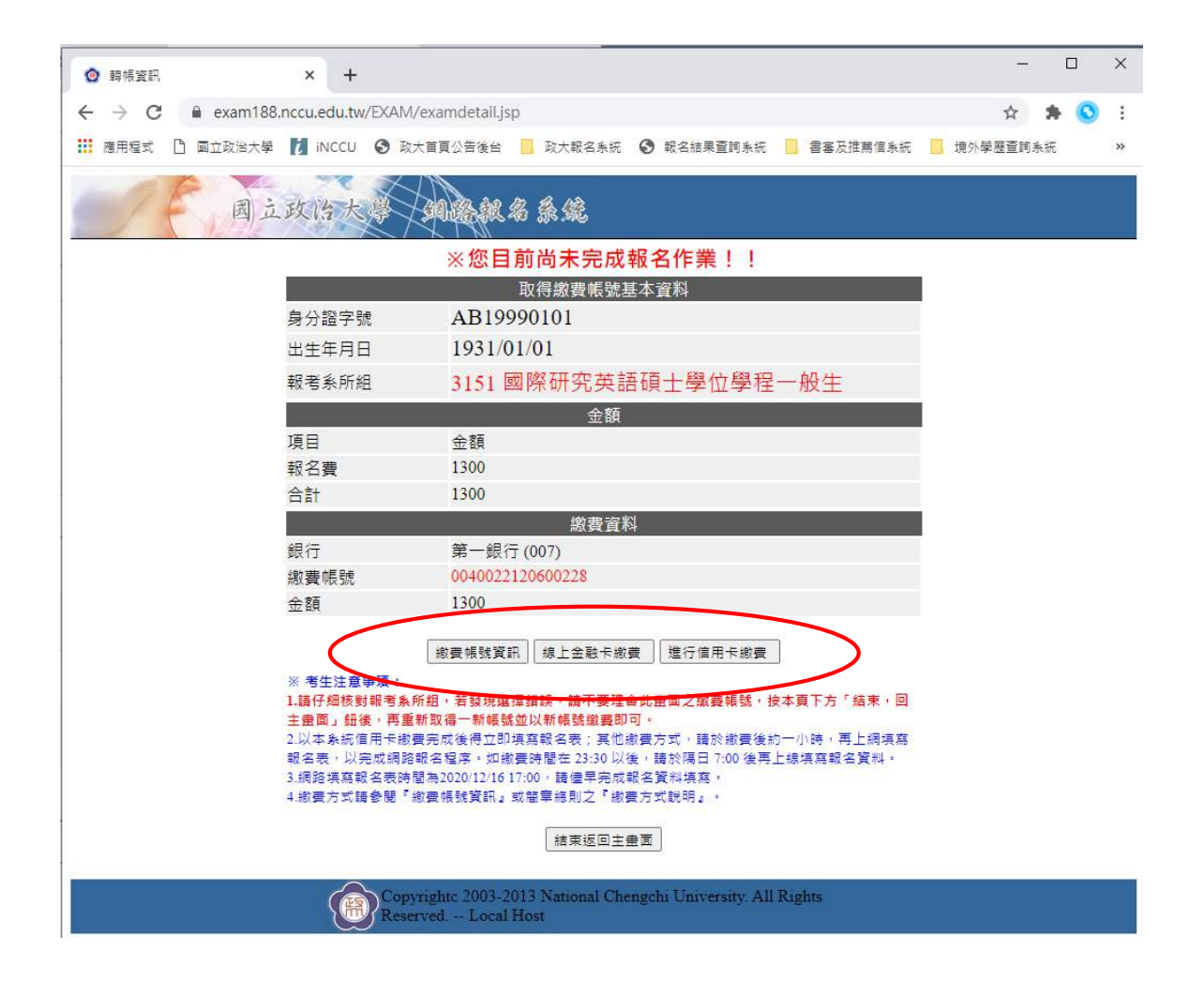

### **【繳費帳號資訊頁面】**

◎繳費方式包含線上信用卡繳款、線上金融卡繳款、自動櫃員機(含網路)ATM 繳款、至第一銀行臨櫃繳款等,請擇一方式辦理,詳細說明詳簡章第 8-9頁。

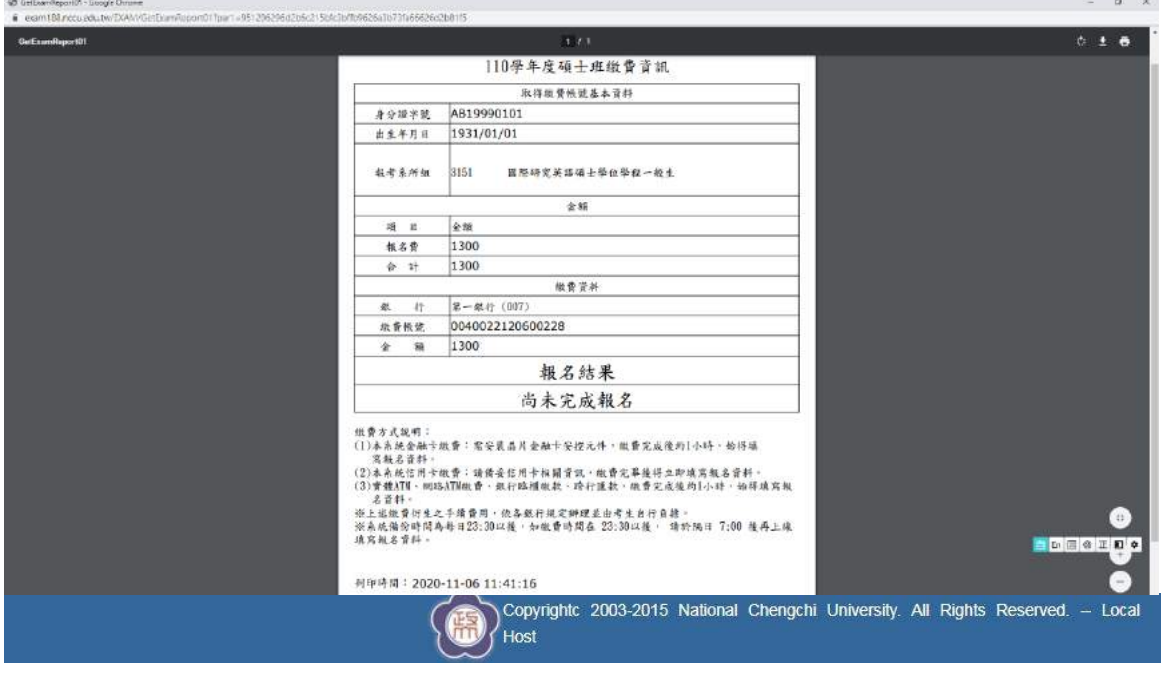

#### **【線上金融卡繳費頁面】**

◎進入本校線上收款系統(第一銀行 eATM 網路理財機),輸入相關繳費資料 後完成繳費,並列印交易明細表備查。

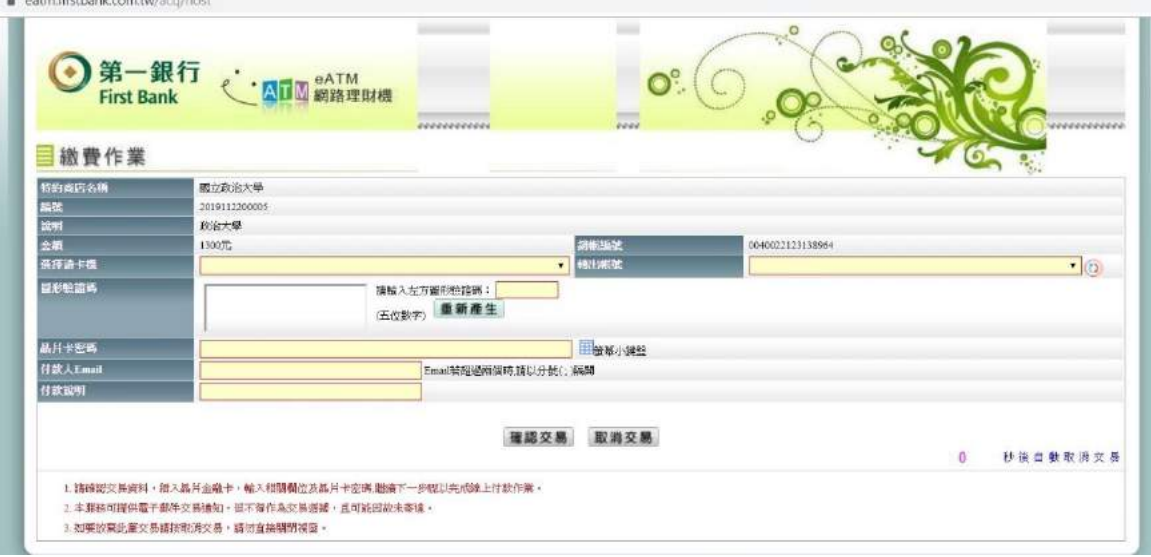

### **【線上信用卡繳費頁面】**

◎進入本校線上收款系統,輸入相關繳費資料後完成繳費,並列印交易明細 表備查。

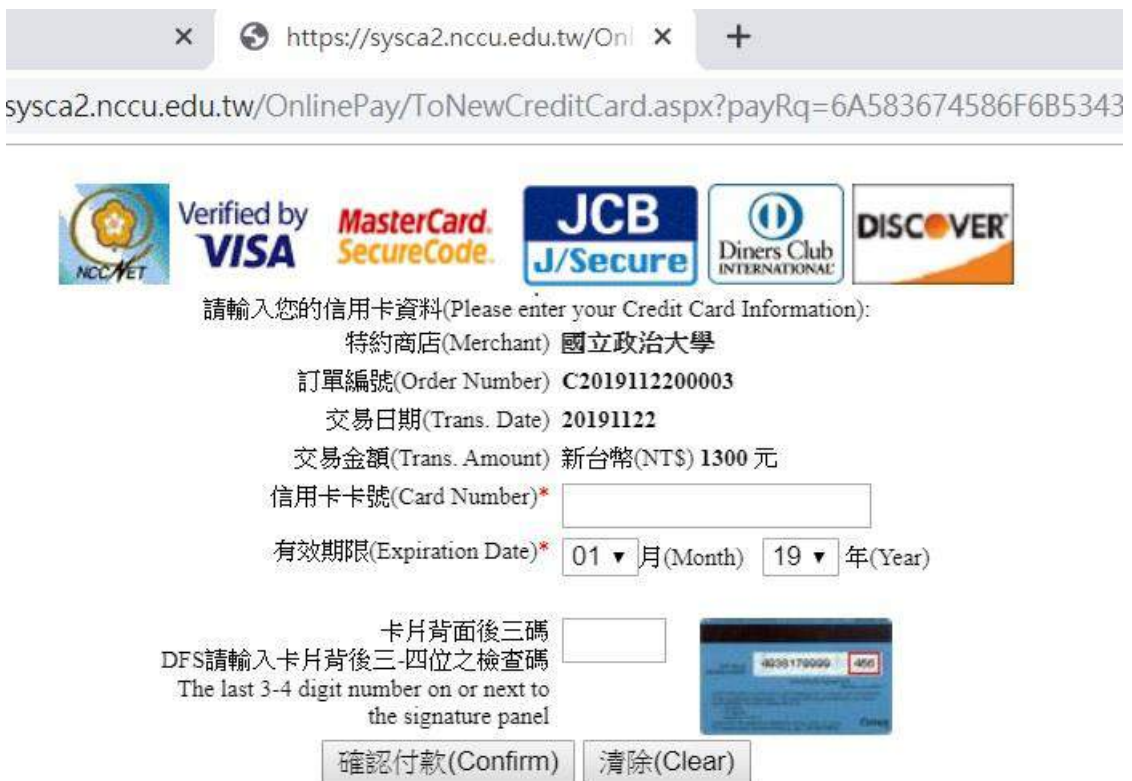

### 二、查詢繳費狀況

#### ※於系統畫面中,選取「查詢繳費狀況」。

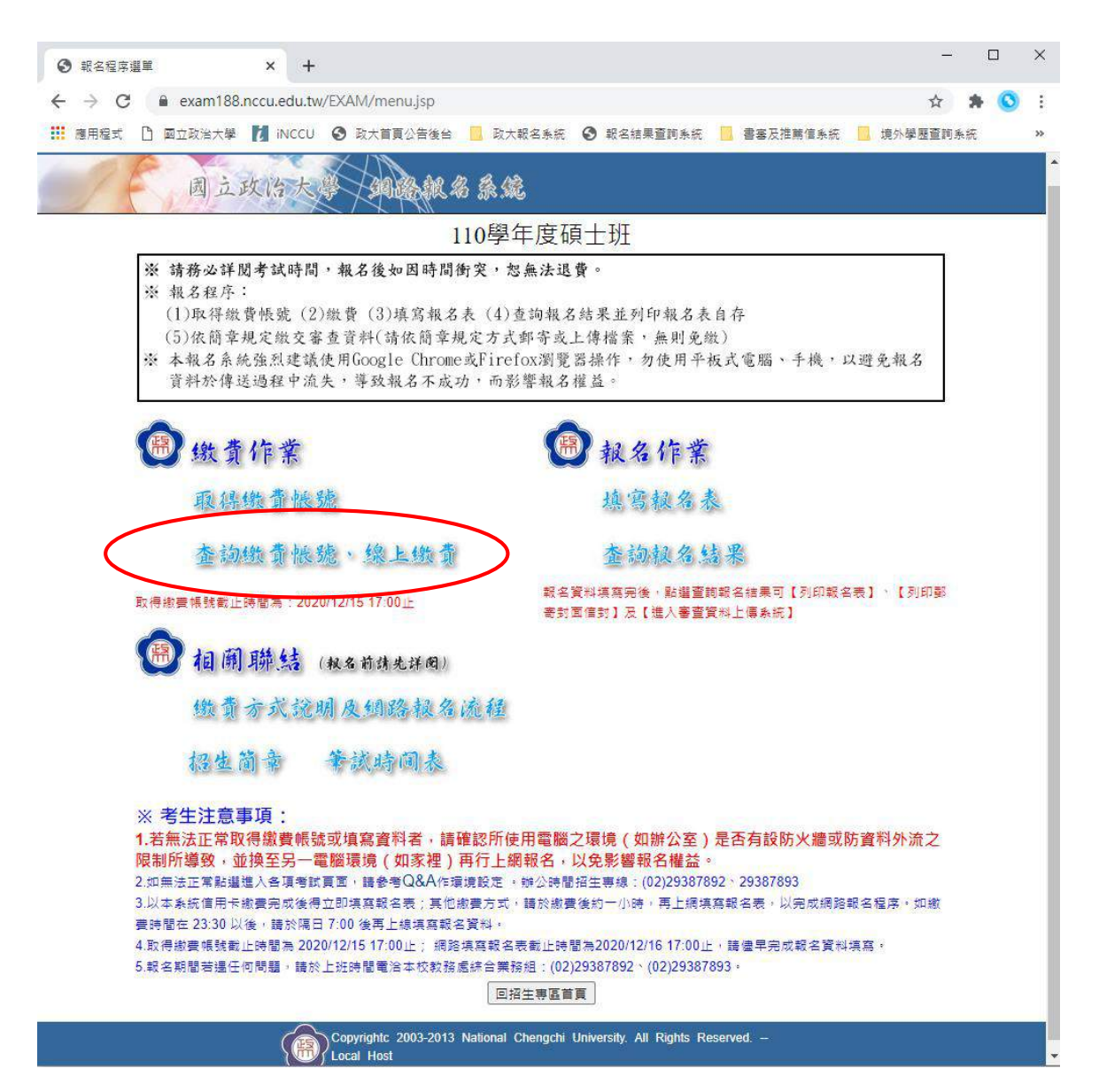

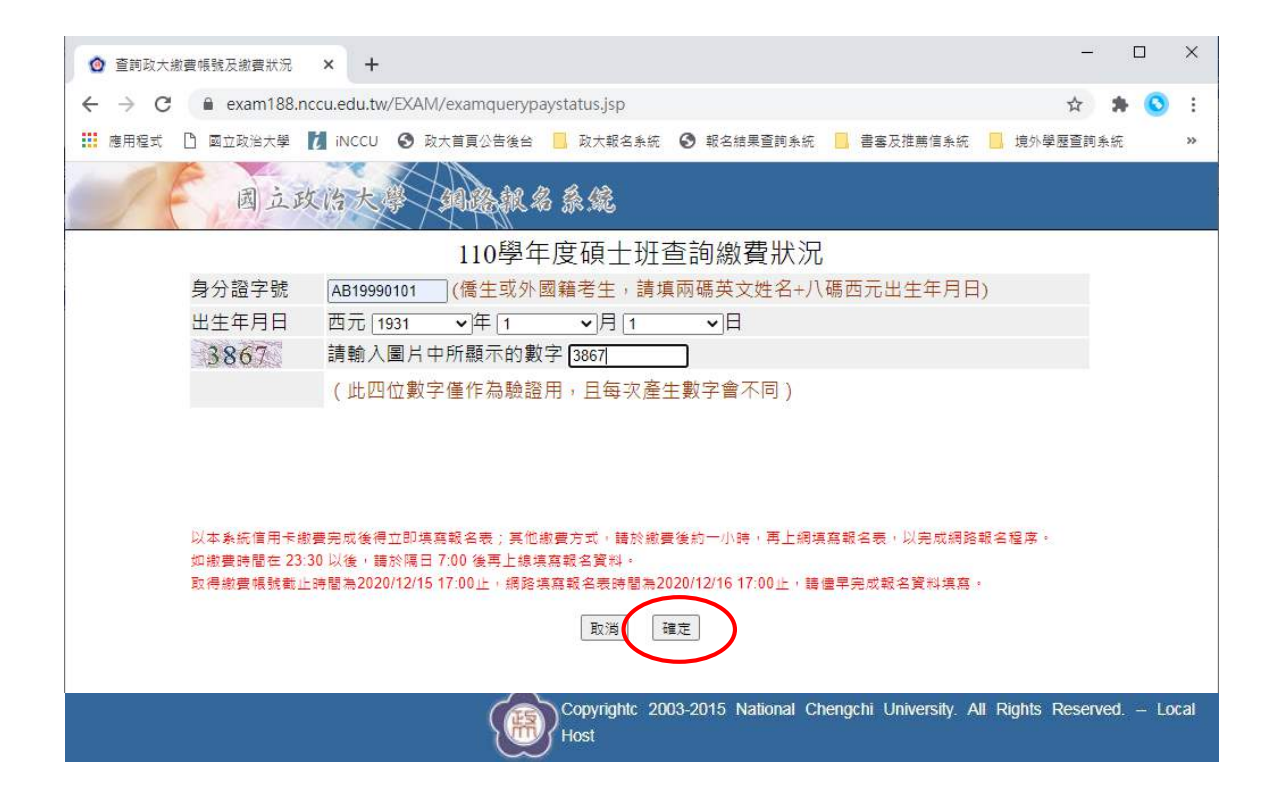

※採信用卡繳款者,完成繳款後得立即上網輸入報名資料; 採其餘繳款方式者,需於繳款後1小時,再行上網輸入報名 資料。

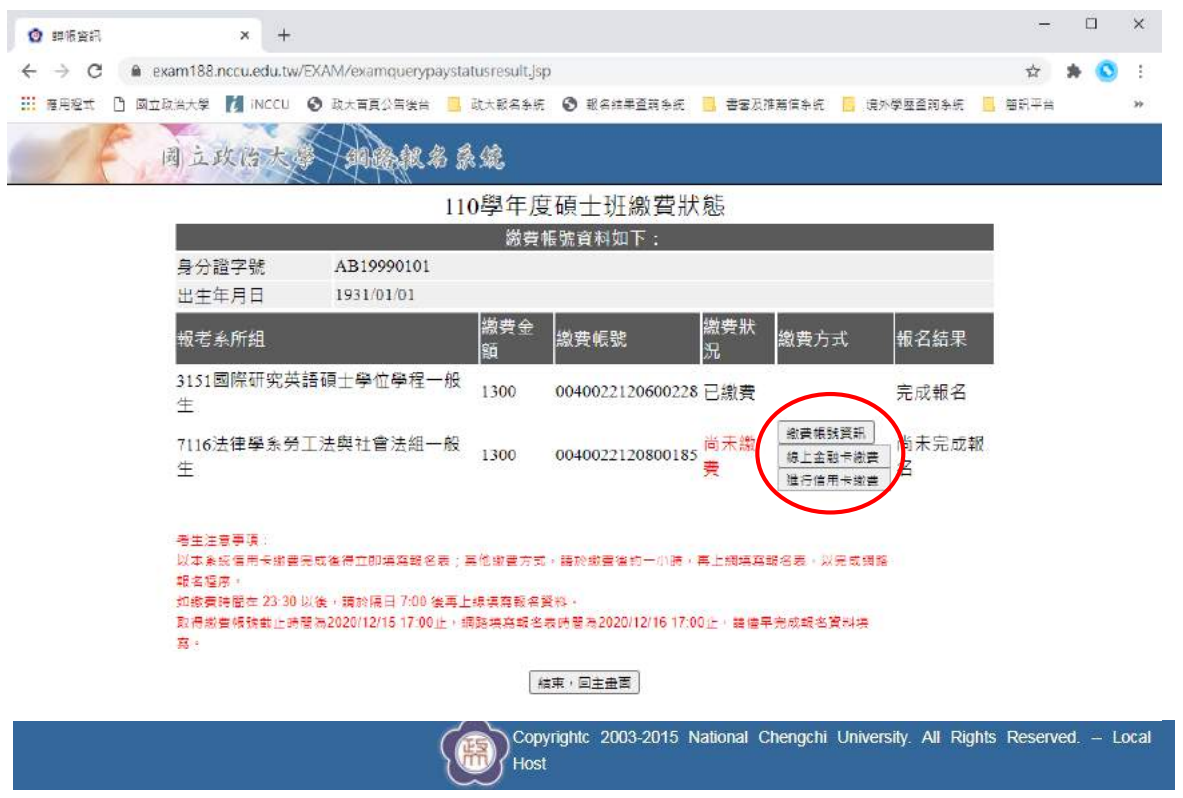

### 三、填寫報名表

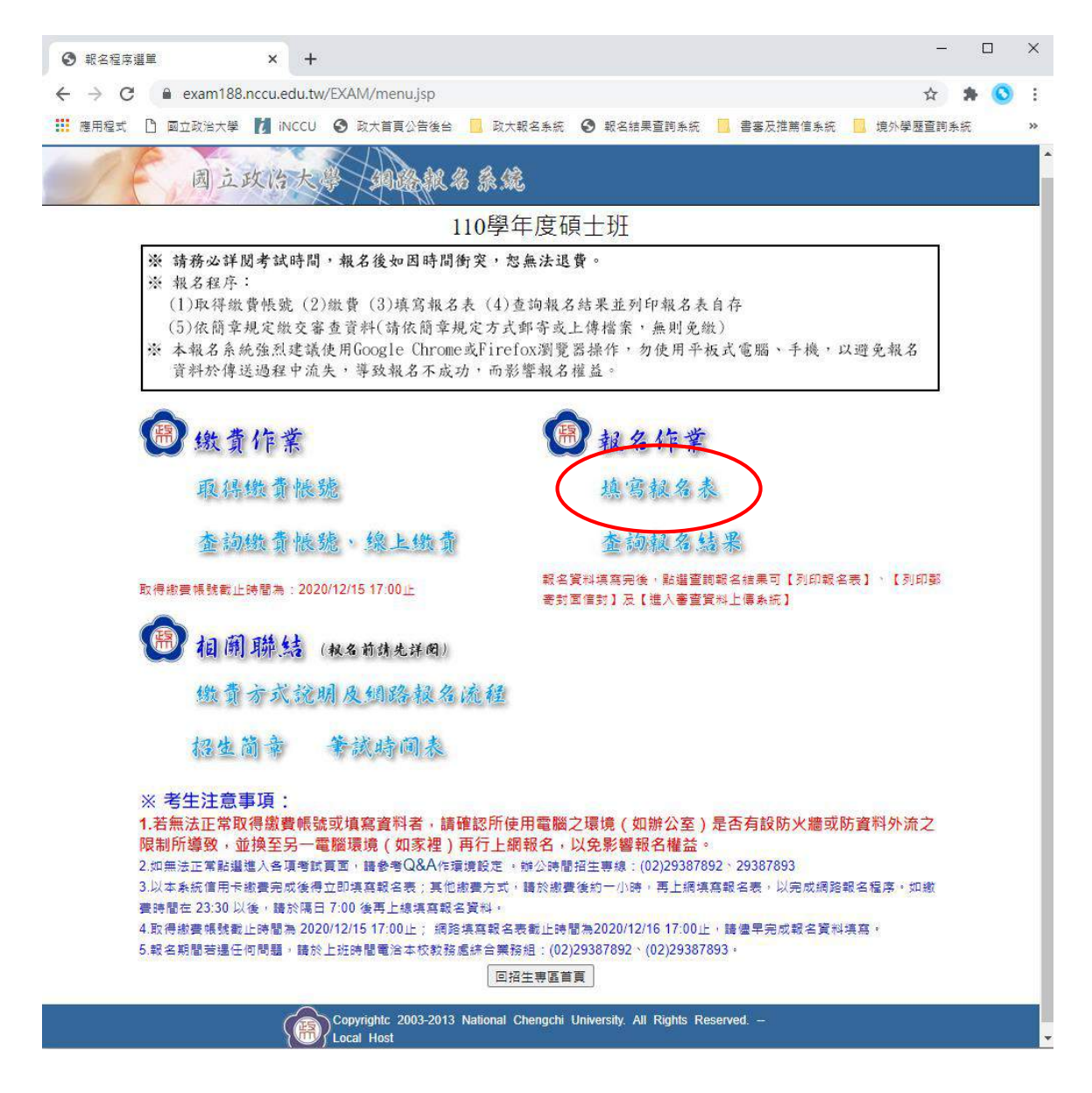

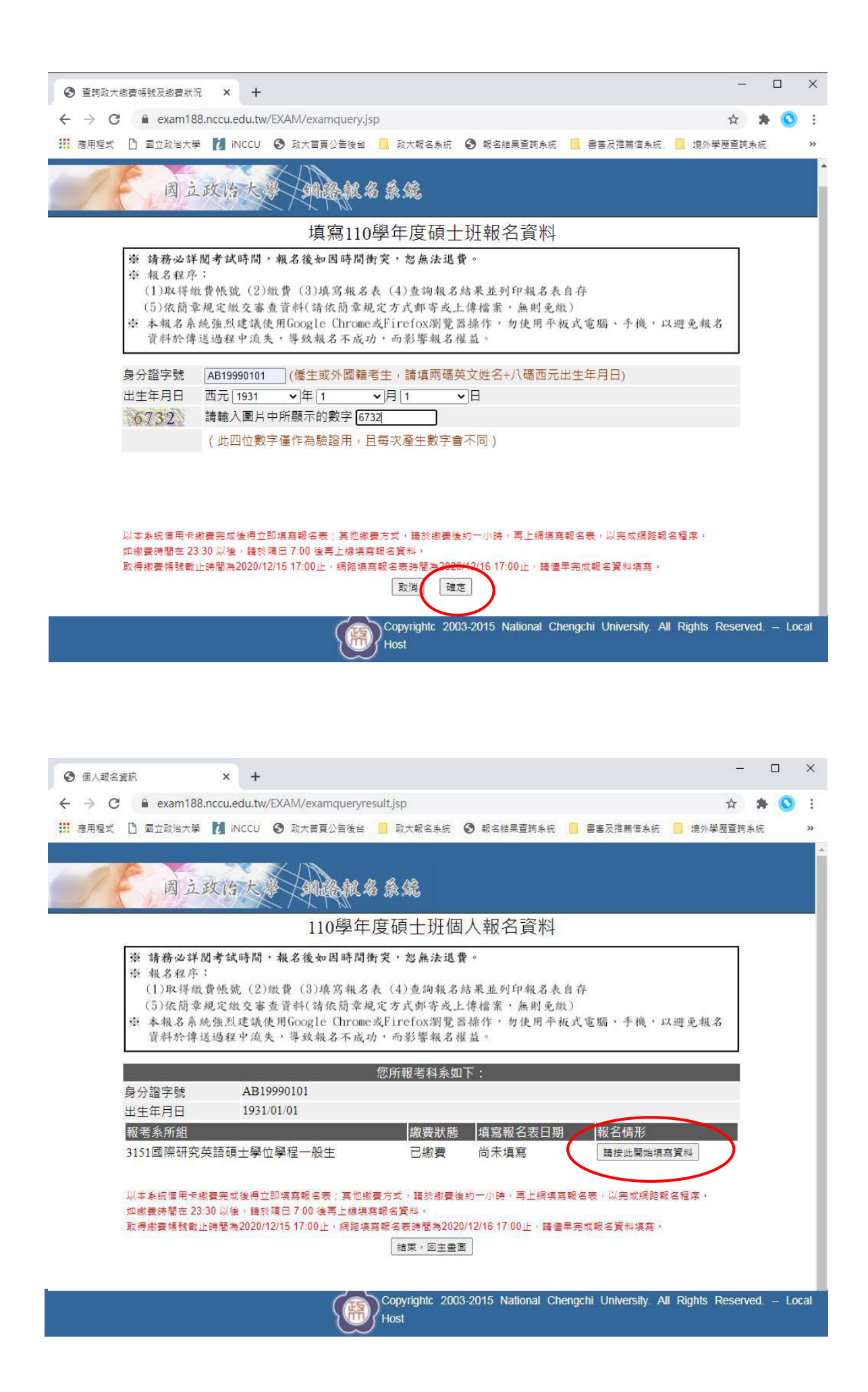

※請於30分鐘內完成填寫報名資料程序並送出,以避免資料流 失,致影響報名。

※報名資料填寫完成,請點選「下一步」預覽並檢查填寫之內容。

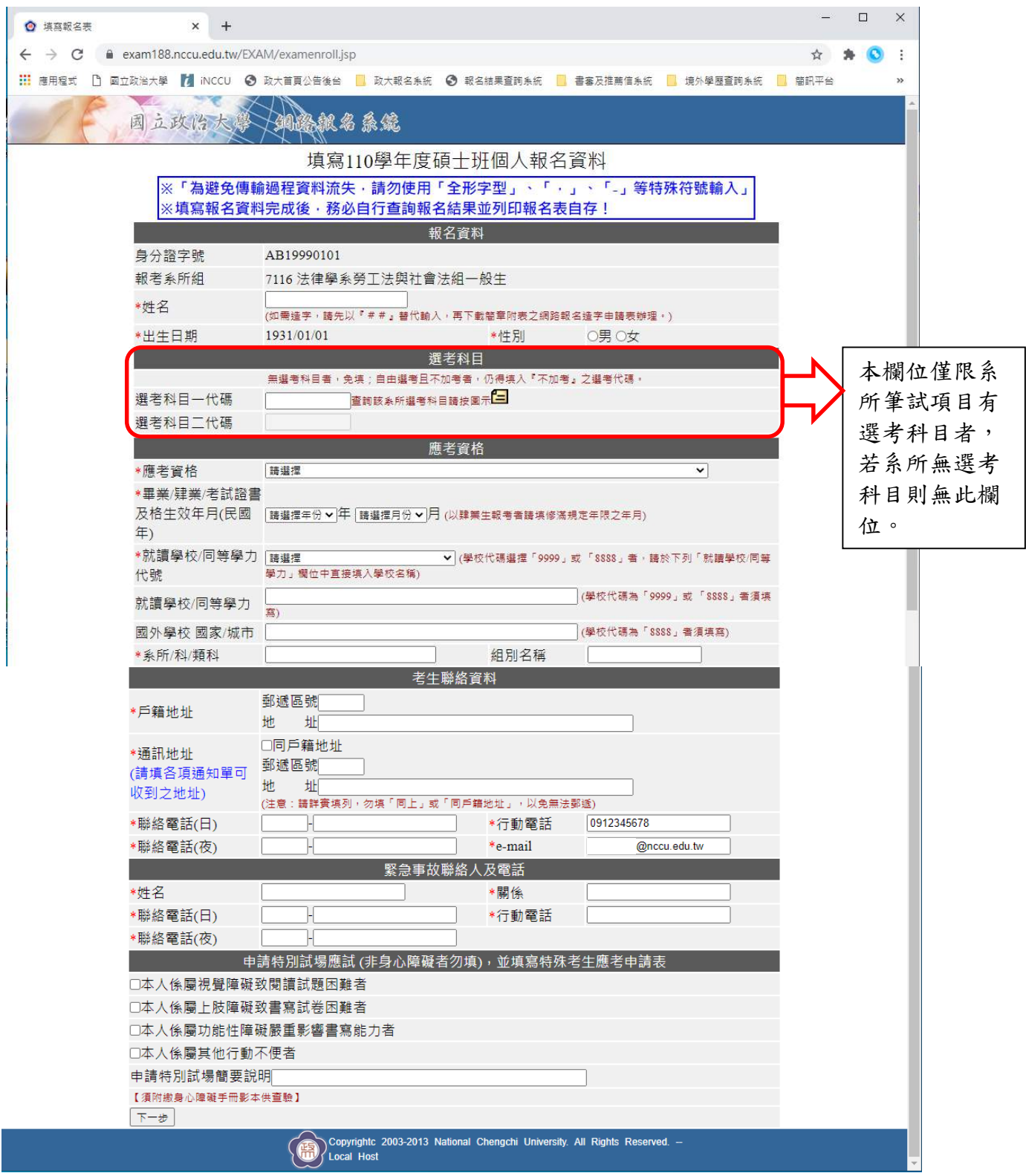

### ※筆試有選考科目者,請查詢該系所選考科目代碼。

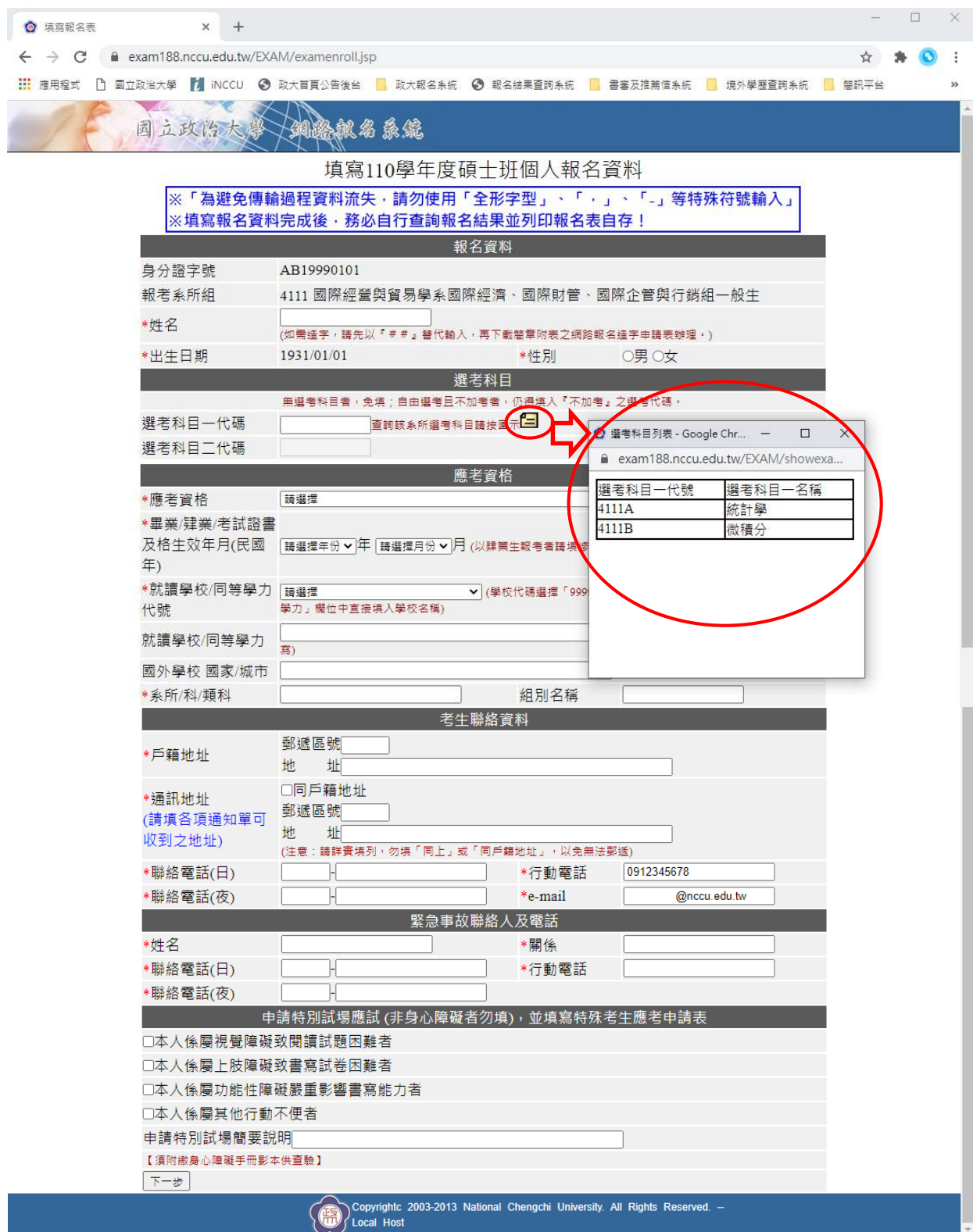

### ※若以同等學力身分報名者,詳細資格說明請參閱簡章 p.106p.107「入學大學同等學力認定標準」,生效年月以證書為準。

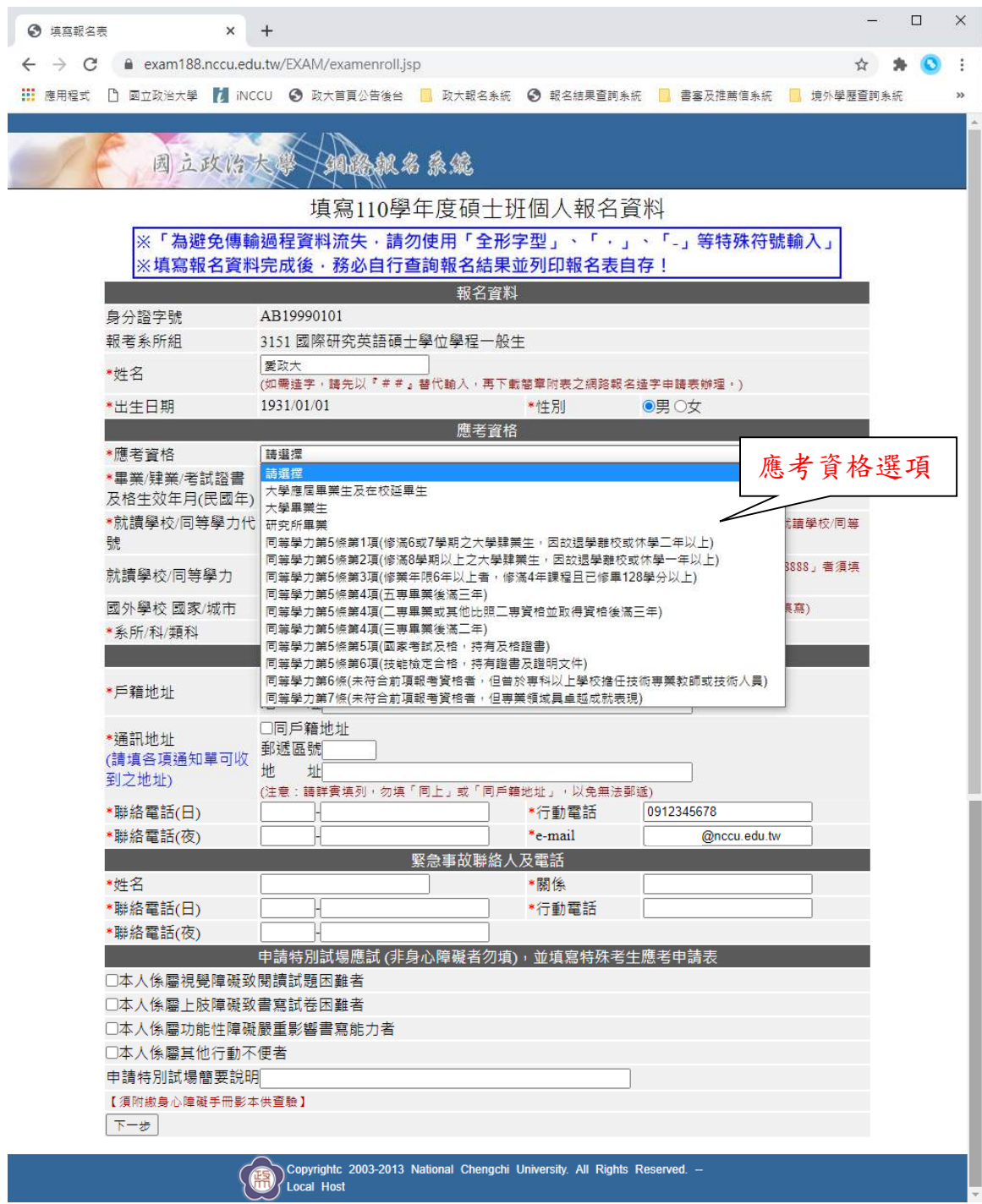

### ※若考生持境外學歷者,資料填畢後系統將出現彈跳視窗,提醒境 外學歷相關注意事項。

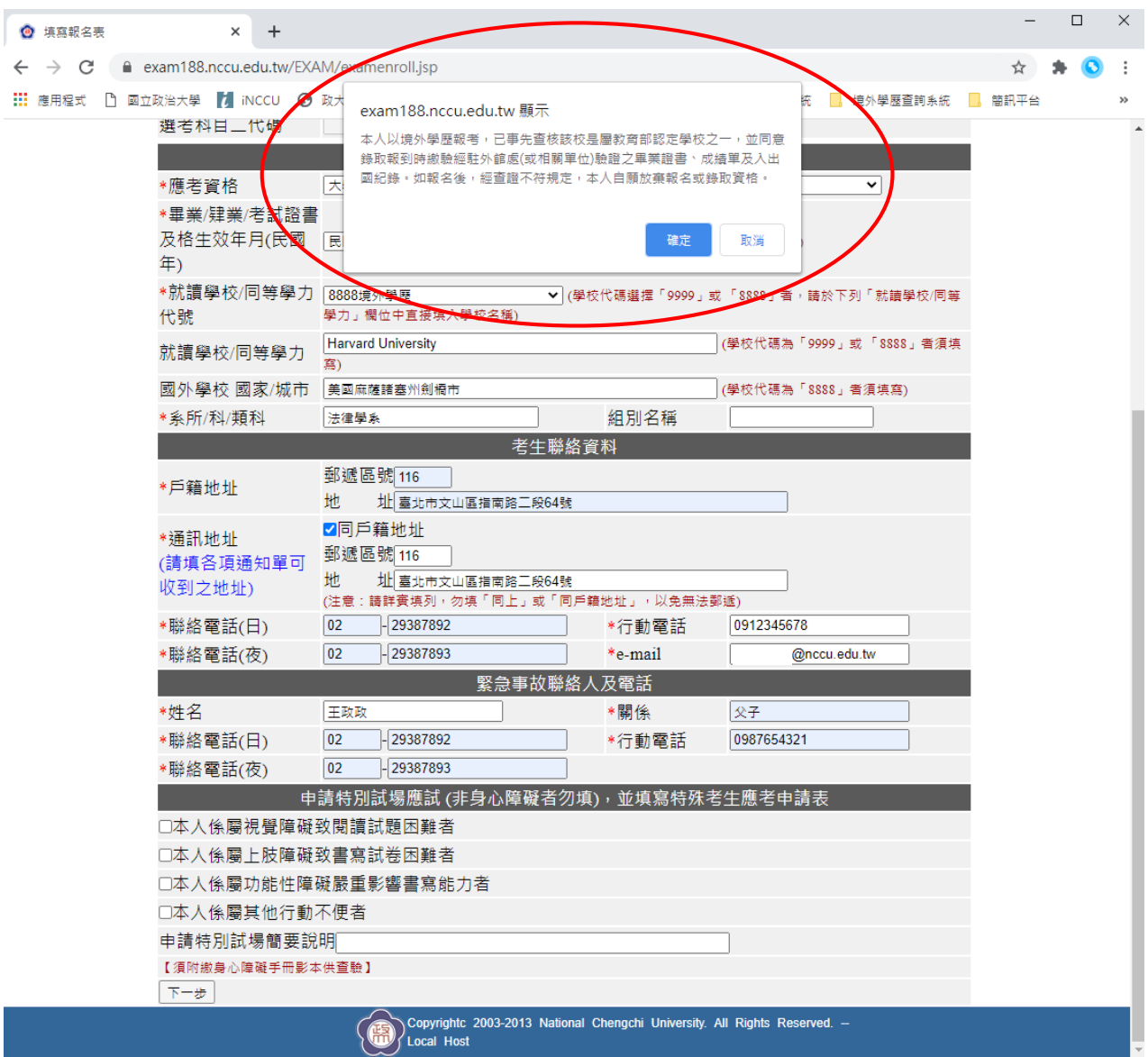

### ※請注意!此為預覽畫面,尚未完成報名作業,請點選「本頁 資料確認無誤並送出」。

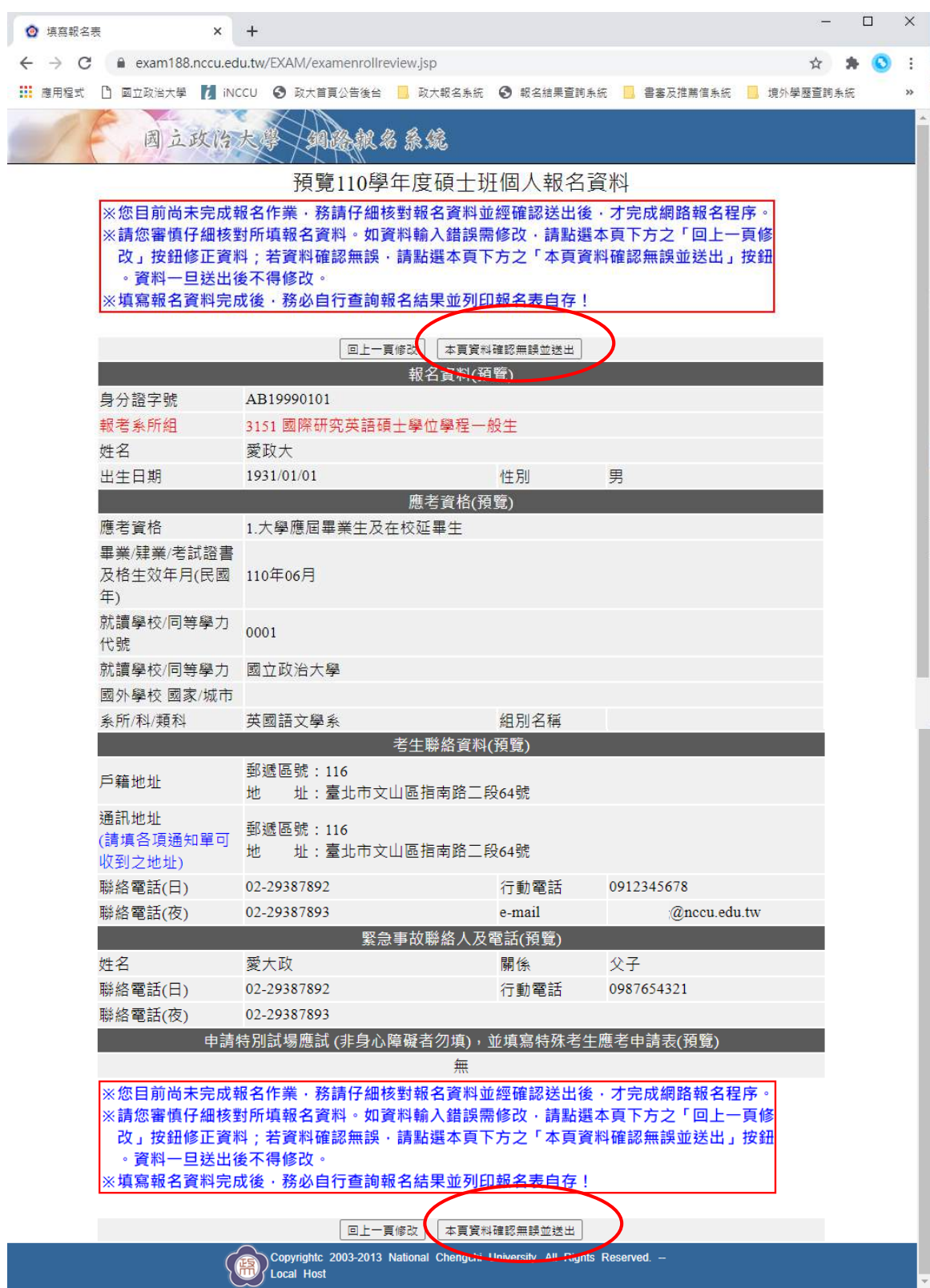

### ※資料送出後,持境外學歷者將第二次出現彈跳視窗提醒,提醒境 外學歷相關注意事項。

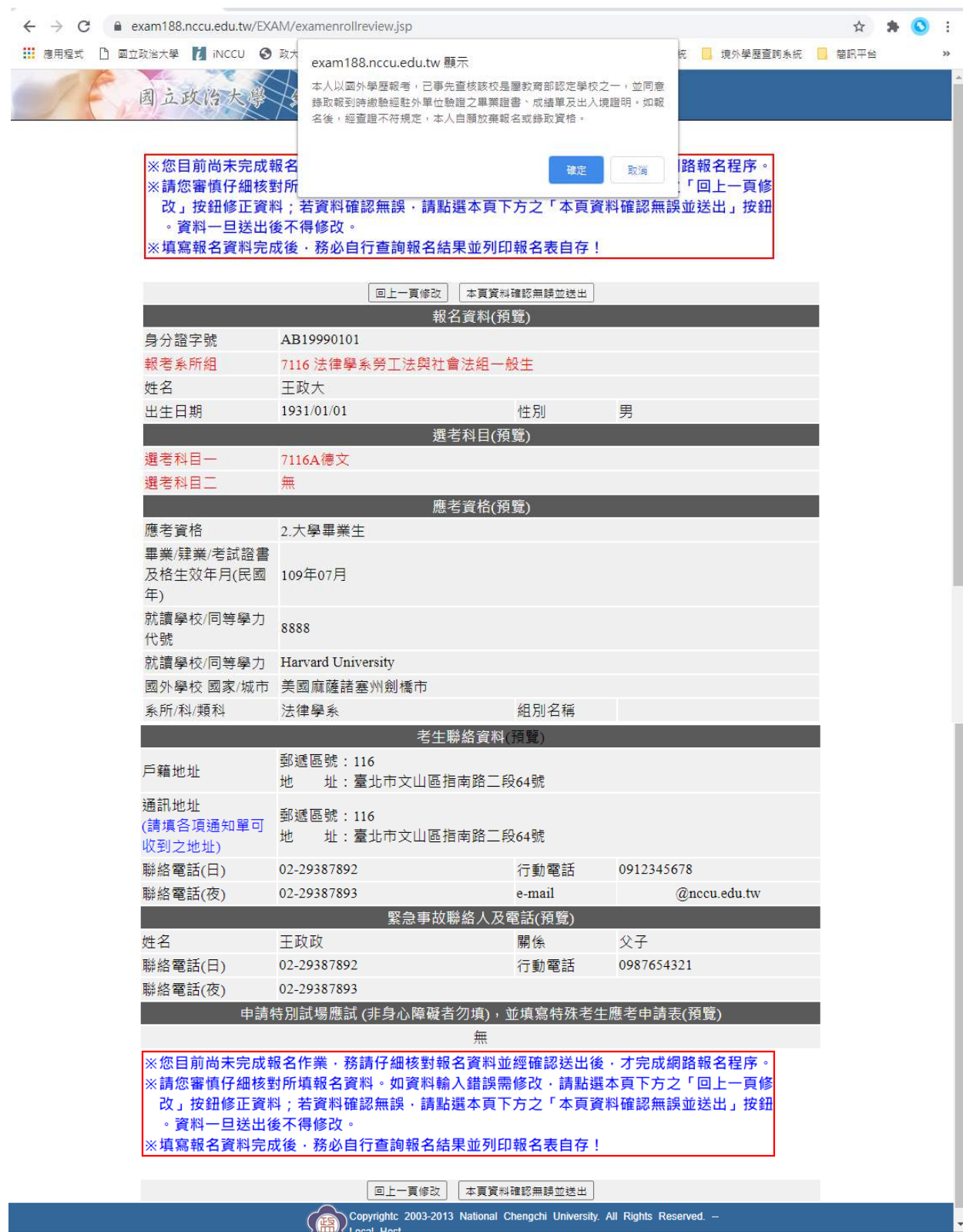

- ※資料送出後,將出現彈跳視窗提醒,代表資料預覽一切無誤,完 成報名資料填寫程序。
- ※考生接續應依簡章規定事項:
	- ◎無須繳交資料者,自行將報名表 PDF 檔留存。
	- ◎須繳交資料者,請依系所專班分則繳交方式列印「報名專用信 封郵寄資料」或「前往審查資料上傳系統」,完成後續資料繳 交程序。若未於資料繳交截止時間完成者,仍視同未報名成功!

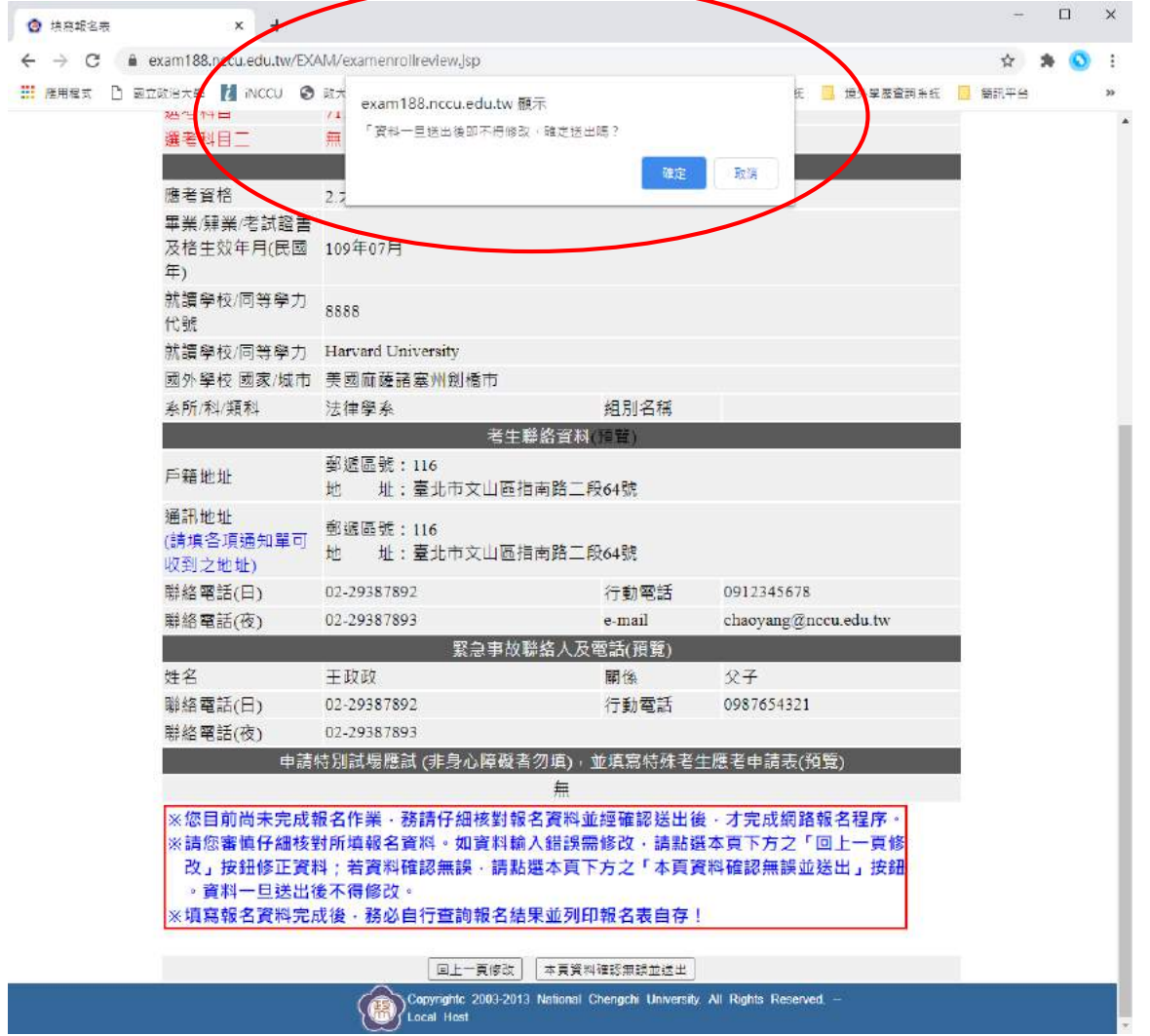

## 【報考系所之報名結果畫面】

※系所採網路上傳審查資料

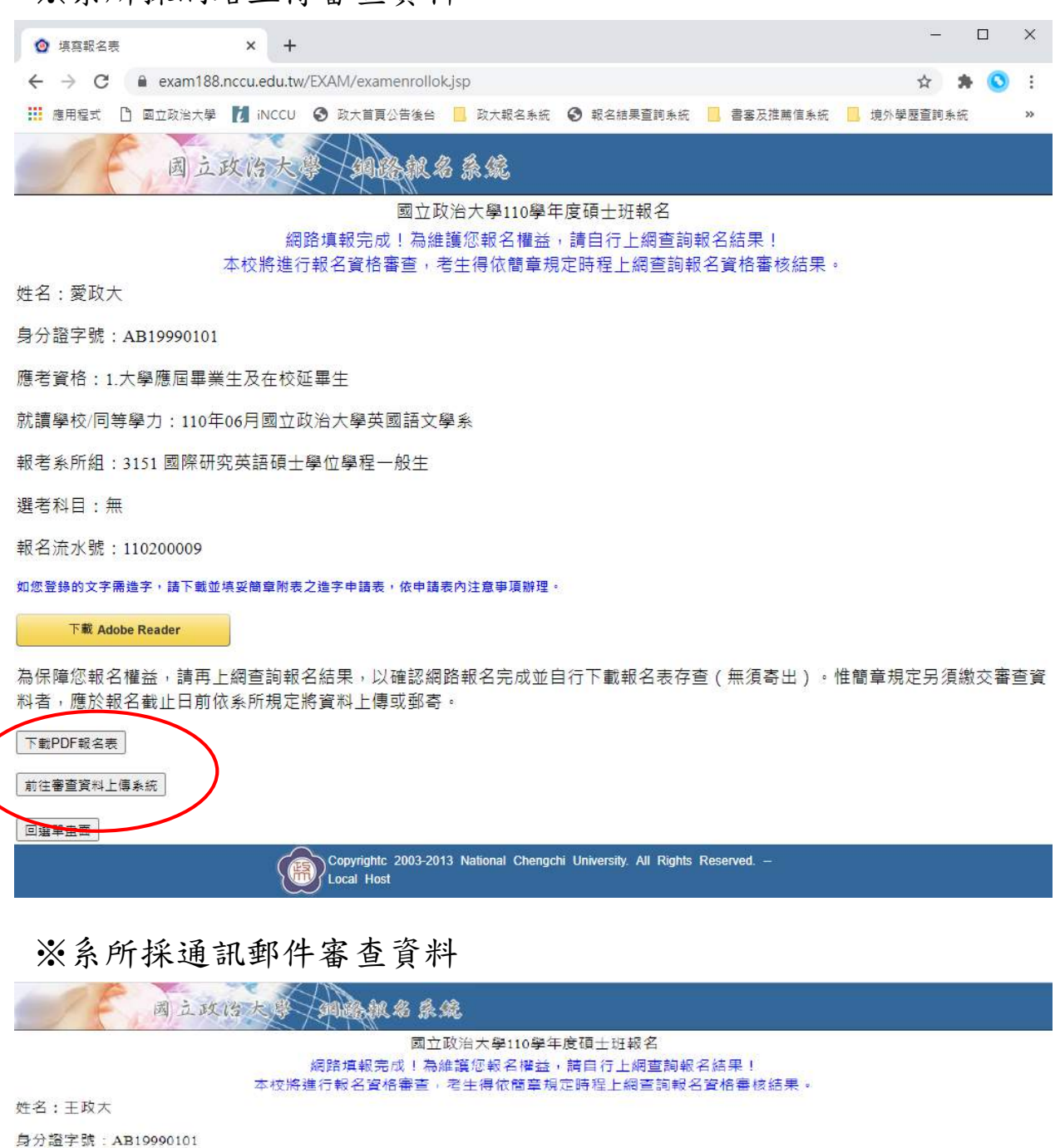

應考資格: 2.大學畢業生

就讀學校/同等學力: 109年07月Harvard University法律學系

報考系所組: 7116 法律學系勞工法與社會法組一般生

選考科目: 7116A德文

報名流水號:110200011

如您登錄的文字需造字,講下載並填妥簡章附表之造字申請表,依申請表內注意事項辦理·

#### 下載 Adobe Reader

為保障您報名權益,請再上網查詢報名結果,以確認網路報名完成並自行下載報名表存查(無須寄出)。惟簡章規定另須繳交審查資料者,應於報 名截止日前依系所規定將資料上傳或郵寄。

#### \*其他相關表件請參考招生簡章。

\*相關資料須於報名載★期限2020/12/16前,以簡章規定方式繳交,逾期恕不受理。

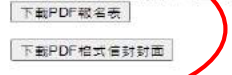

医血管管

Copyright: 2003-2013 National Chengchi University. All Rights Reserved.

### 四、查詢報名結果

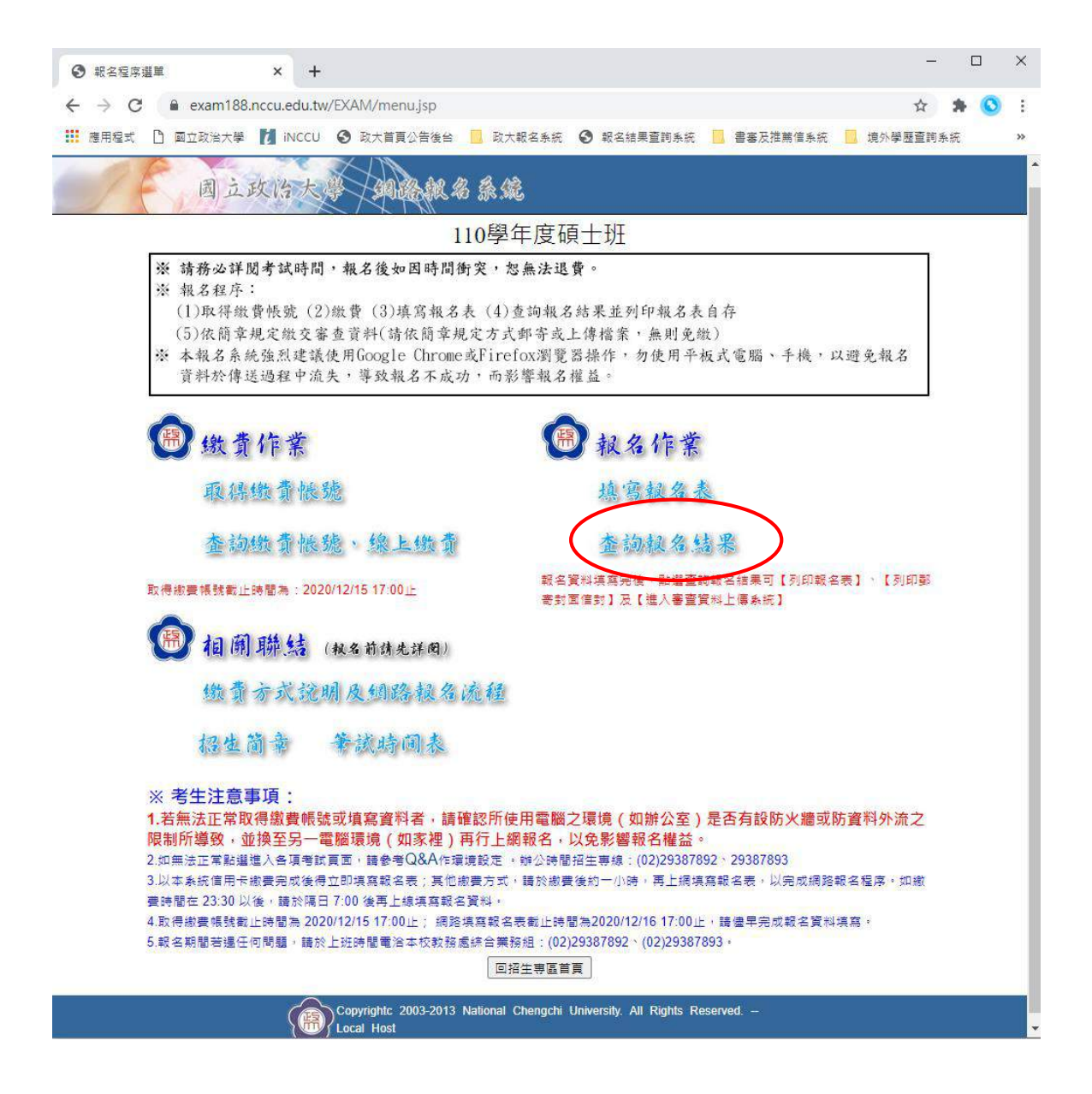

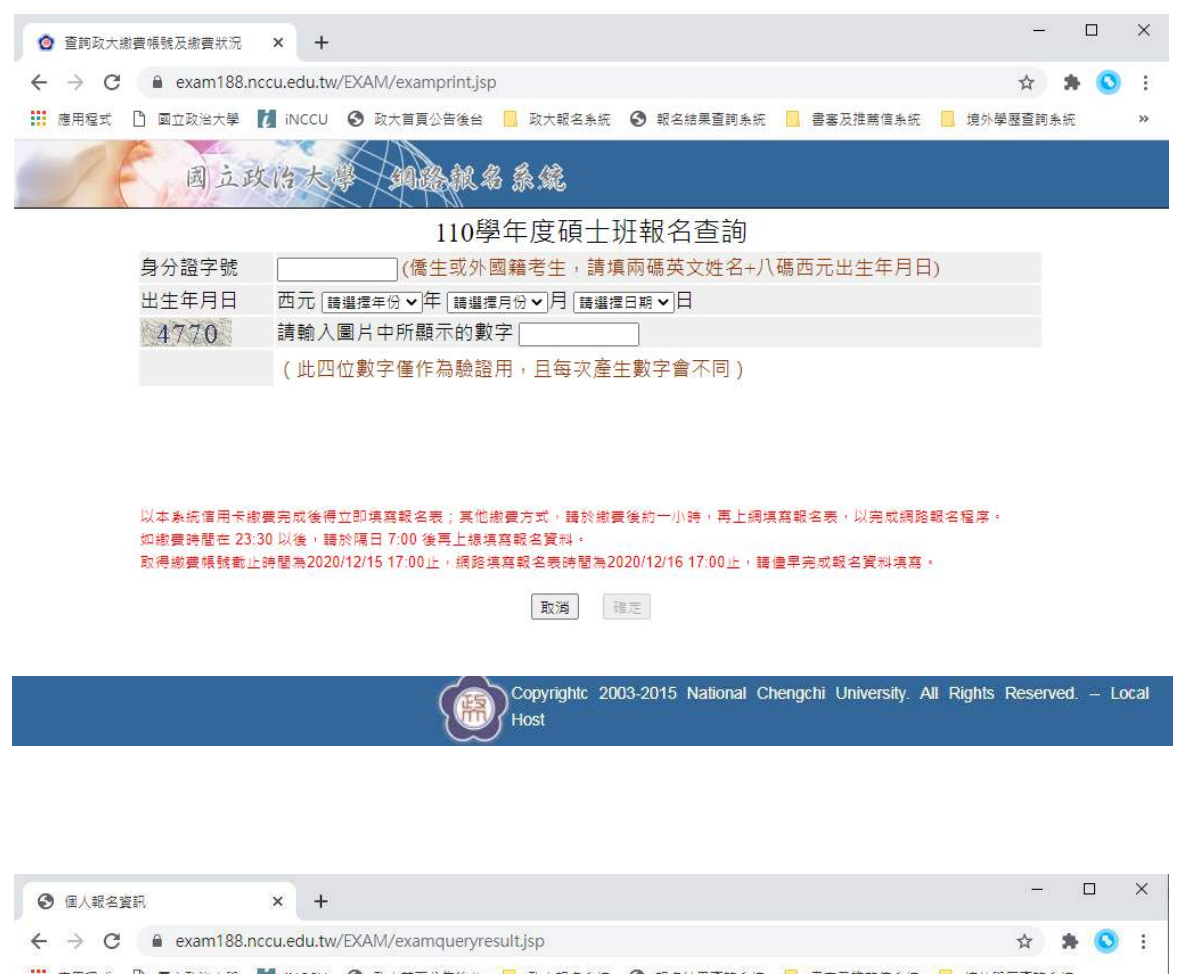

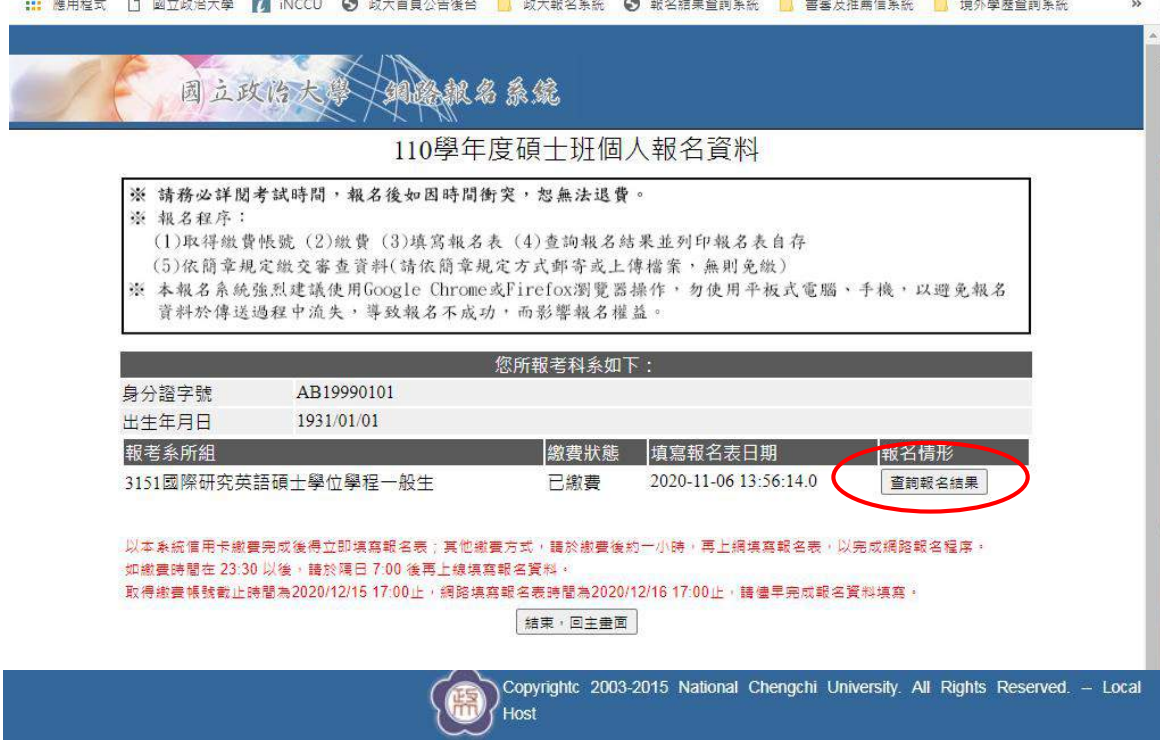

### 五、報名表(樣張)

#### ※報名表請自行列印存查,以作為完成網路報名之憑證。

國立政治大學110學年度碩士班報名表

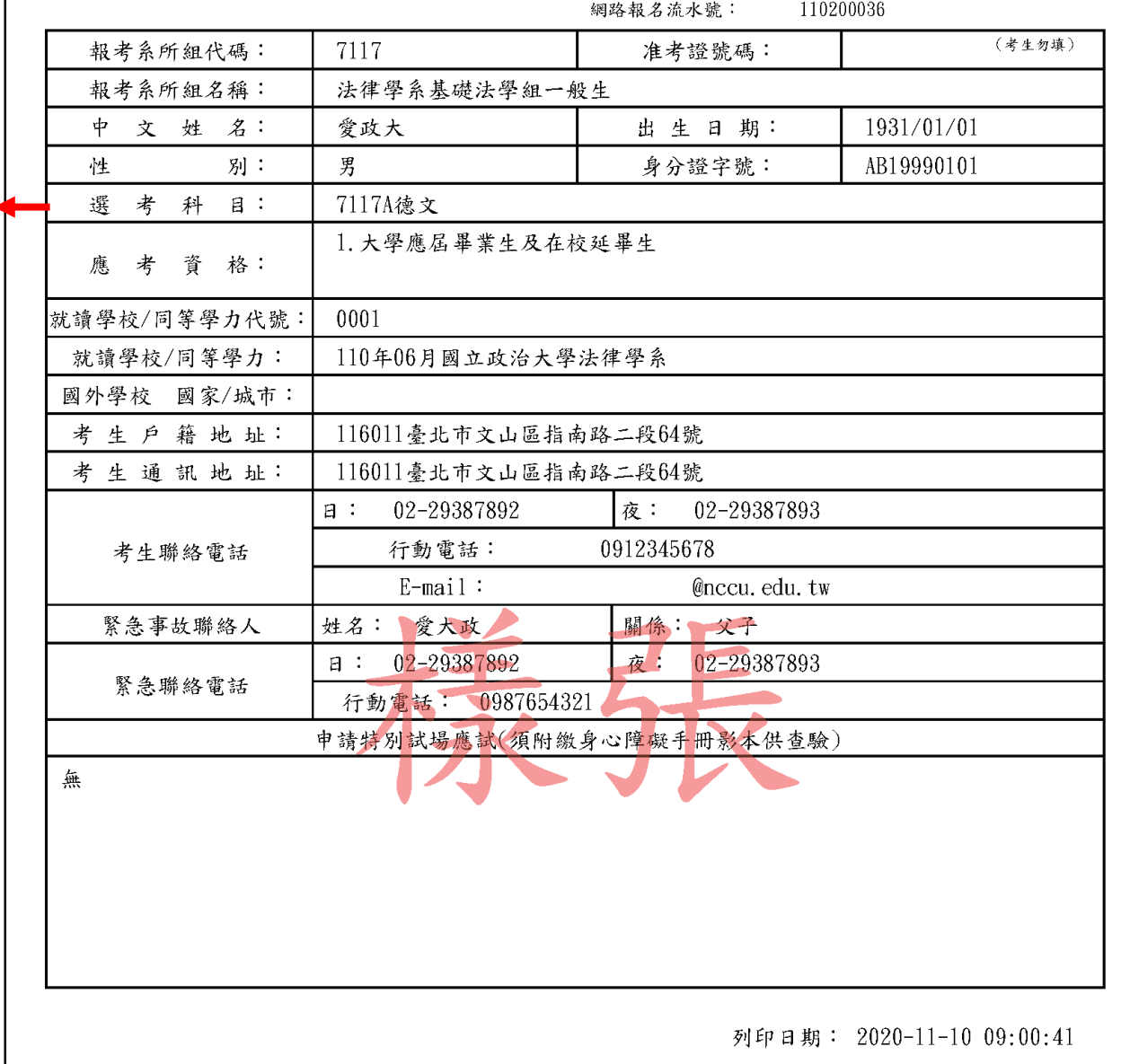

備註:

若系所筆 試科目無 選考者, 本欄位顯 示「無」 是正確無 誤的,請 考生不用 擔心。

> ※本報名表僅供考生存查用,無須寄出。惟簡章規定另須繳交審查資料者,應於報名截止日前,依規定方 式繳交。

※持境外學歷應考者,須事先查核該校屬教育部認定學校,並填寫簡章附表 (境外學歷聲明書),於報名 截止日前郵寄至116971臺北市文山指南郵局第365號信箱 國立政治大學教務處綜合業務組;於錄取報 到時繳驗駐外館處(或相關單位)驗證之畢業證書、成績單及入出國紀錄之正本。

## 六、通訊郵寄寄件封面(樣張)

※點選下載 PDF 格式信封封面,列印出「報名專用信封封面」黏貼於 B4 大型信封或包 裹上。

※將各系所組規定報名所需繳交之相關表件,平放裝入前述之 B4 大型信封或包裹內, 於審查資料繳交截止日前掛號郵寄至招生系所,或於指定時間親送至系所辦公室。

※掛號郵寄單據請自行留存,以作為完成郵寄之憑證。

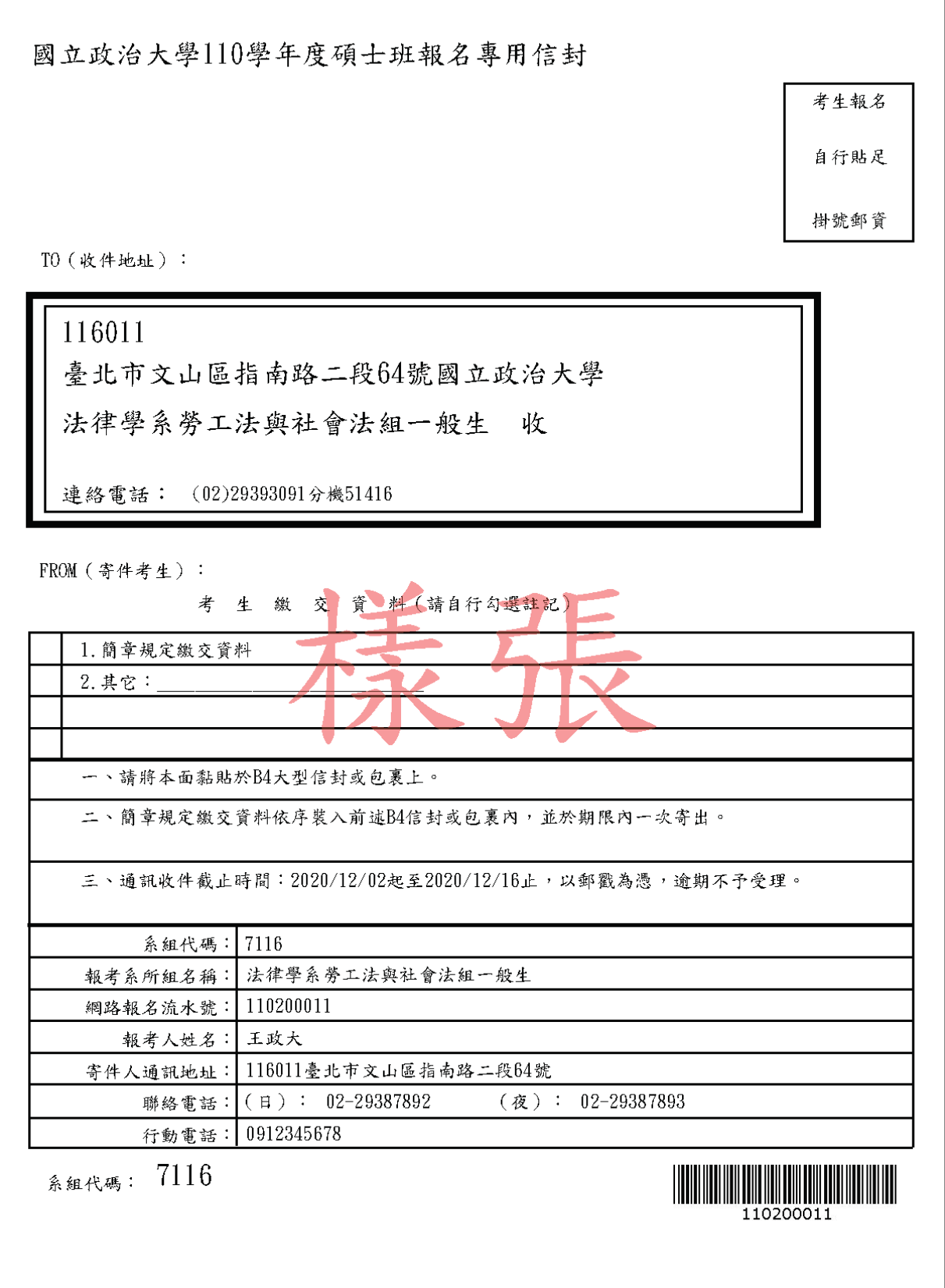

### 七、審查資料上傳系統

※網路報名資料填寫完畢後,直接點選「前往審查資料上傳系統」 進入或於【查詢報名結果】畫面,點選「前往審查資料上傳系 統」進入。

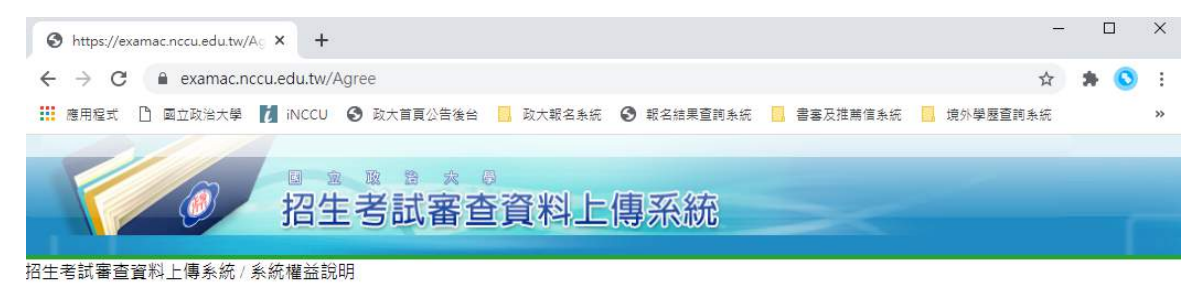

#### 歡迎您進入國立政治大學審查資料上傳系統!

◎下列注意事項攸關考生權益·請詳加閱讀·以免權益受損

- 、本系統強烈建議使用Google Chrome或Firefox瀏覽器操作,勿使用平板電腦或手機,以免上傳資料流失。
- 二、系所規定繳交資料方式採電子檔案上傳者,考生請利用本系統進行審査資料上傳作業:部分校系針對若干審査資料項目,另訂以郵寄繳 交者,考生應依其規定。為避免自身權益受損,考生務必詳閱招生簡章各系所分則之規定。
- 三、保證上傳資料為考生本人所為,如有不實,願接受取消報名資格、考試資格及錄取資格。
- 四、審查資料上傳請依各系所要求項目,分項製作成PDF格式檔案後再逐一上傳(若以其他格式製做之資料,如WORD或JPG等,須先下載製 作PDF檔案之程式,進行資料轉成PDF檔並存檔後,再行上傳);單一項目之檔案大小以5MB為限,每一校系所有審查資料項目之檔案 總容量以20MB為限。若未遵守前述規定,因此致上傳之檔案無法完整呈現,考生應自行負責。
- 五、老牛須於本校繳交審查資料截止期限內,完成該系所審查資料上傳作業並確認,若逾繳交截止期限,本系統即關閉審查資料上傳功能。
- 六、於資料上傳期限內,各項審查項目資料上傳後可隨時瀏覽、刪除及再上傳,但一旦執行「進行檔案合併」功能,就不可更換檔案內容, 僅可瀏覽,請考生務必審慎操作。 為確認完成資料上傳程序,請列印「審查資料上傳完成程序單」自行存查,始完成資料上傳程序, 否則本校視同未繳交審查資料
- 十、第一次谁入審查資料上傳系統務从更改寥碼,以保障自身權益。

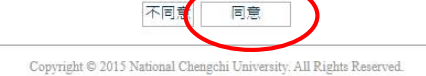

如對塞查資料上傳有任何問題,請電(02)29387892或 (02)29387893 教務處綜業組 1

【修改密碼】

※第一次進入審查資料系統,請務必更改密碼

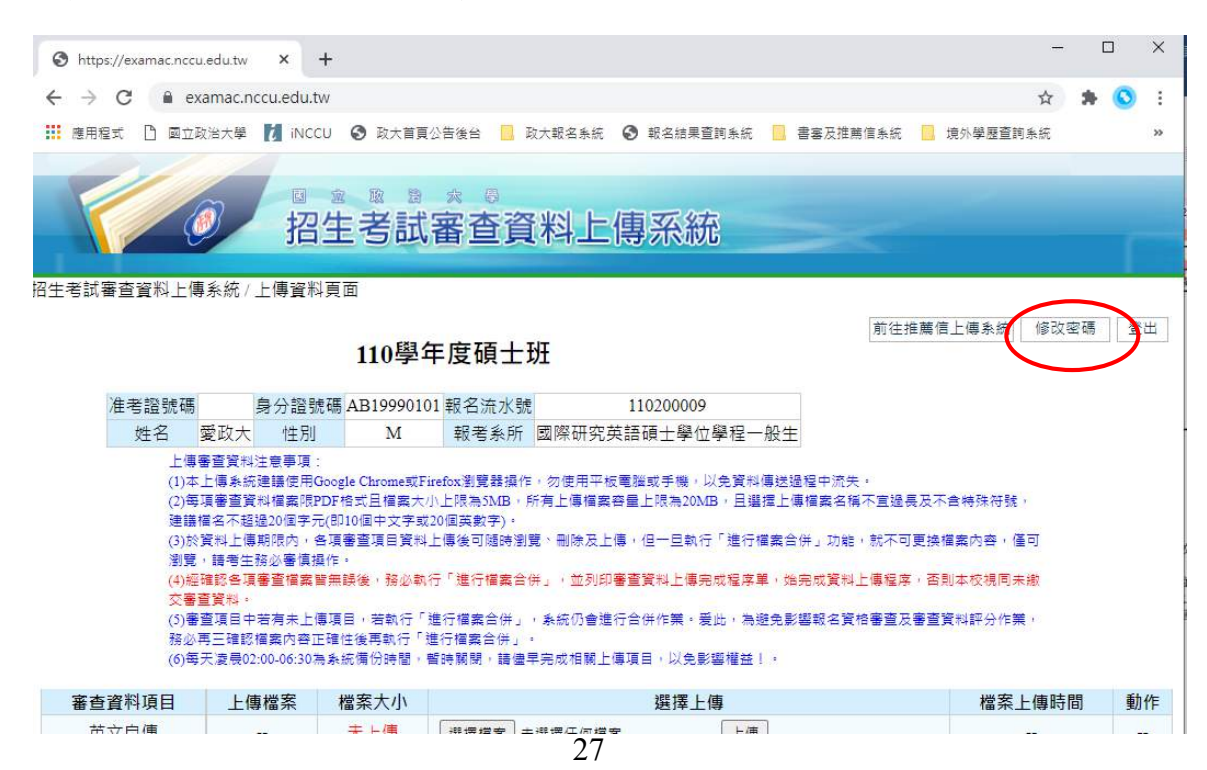

#### ※密碼初次登入預設值為身分證字號

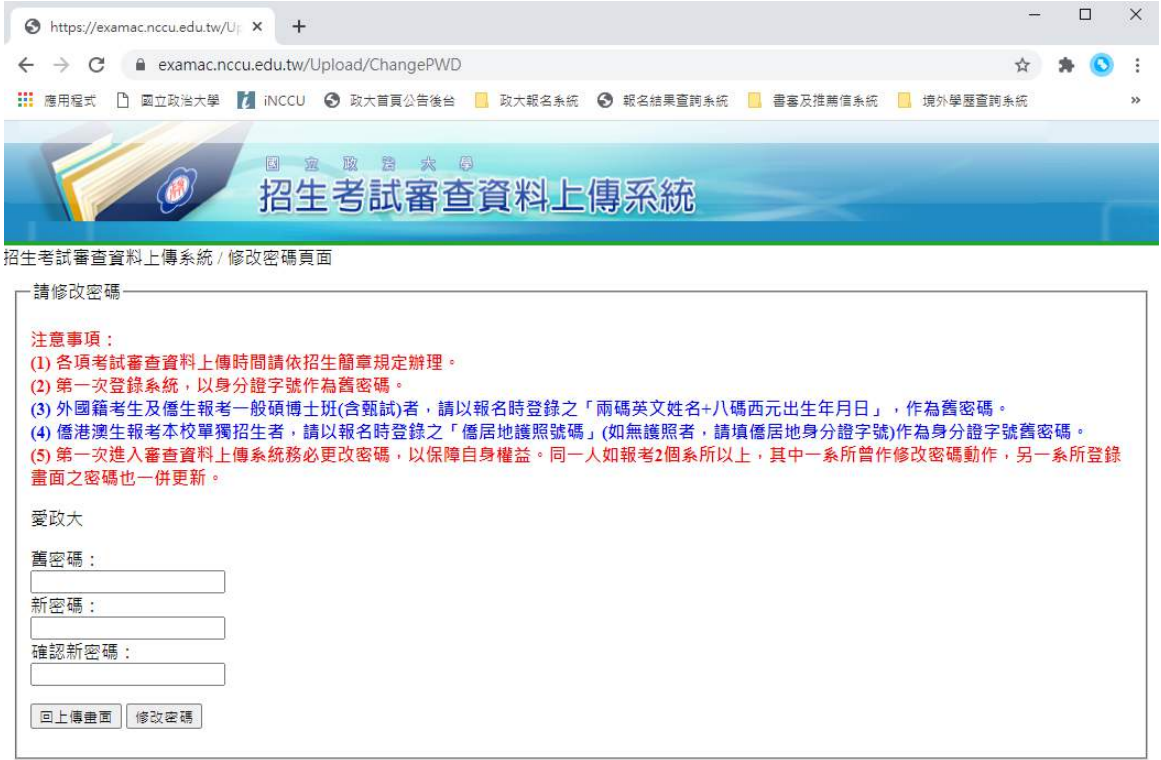

- Copyright © 2015 National Chengchi University, All Rights Reserved.<br>如對塞查資料上傳有任何問題・請電(02)29387892或 (02)29387893 教務處綜票組 1

#### ※完成密碼修改。

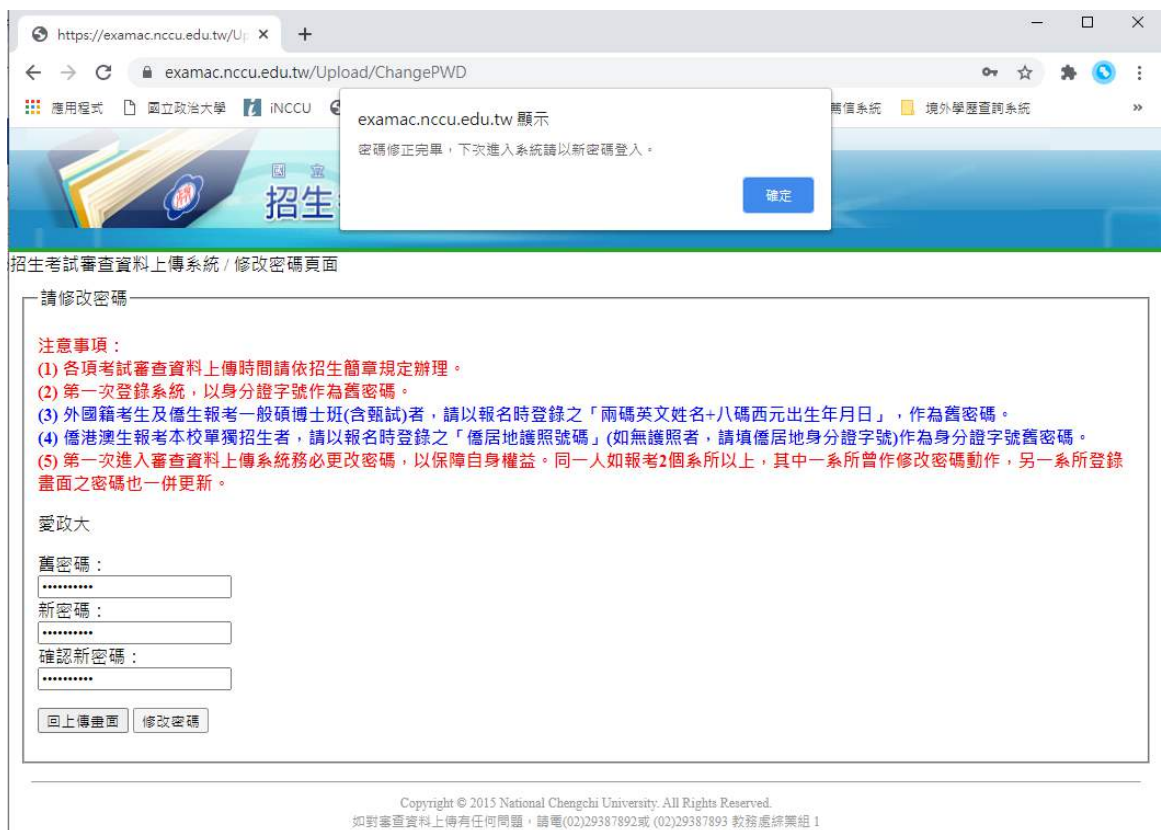

Copyright © 2015 National Chengchi University. All Rights Reserved.<br>如對塞查資料上傳有任何問題,請電(02)29387892或 (02)29387893 教務處綜票組 1

#### **※**為避免資料錯置,請依照報考系所個別上傳審查資料,報考 **2** 系所以上者,請勿 同時開啟多個視窗作業,請一個系所完成資料審查上傳後,再執行另一系所上傳 程序。

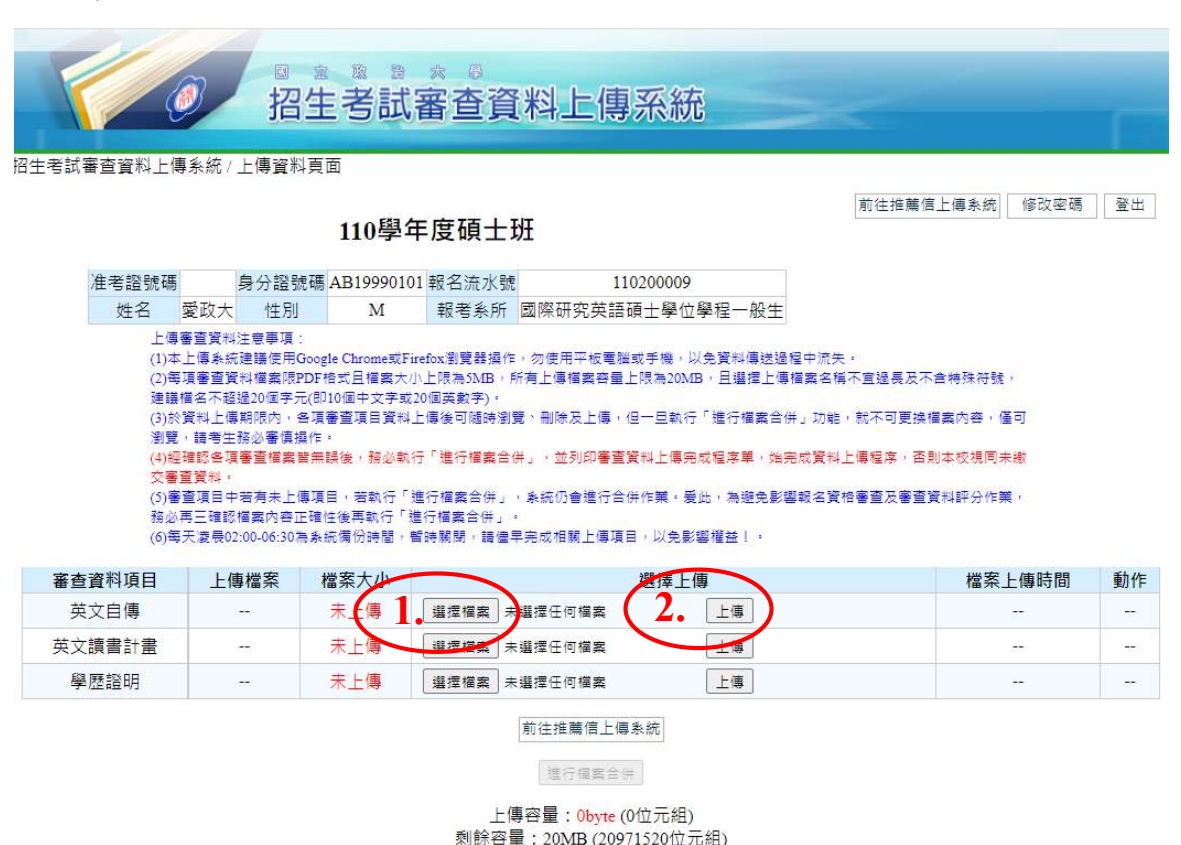

※請先點選「選擇檔案」,再點選「上傳」;上傳後,可點選「瀏覽」查看檔案內 容,點選「刪除」可將原檔案刪除掉,再重新上傳檔

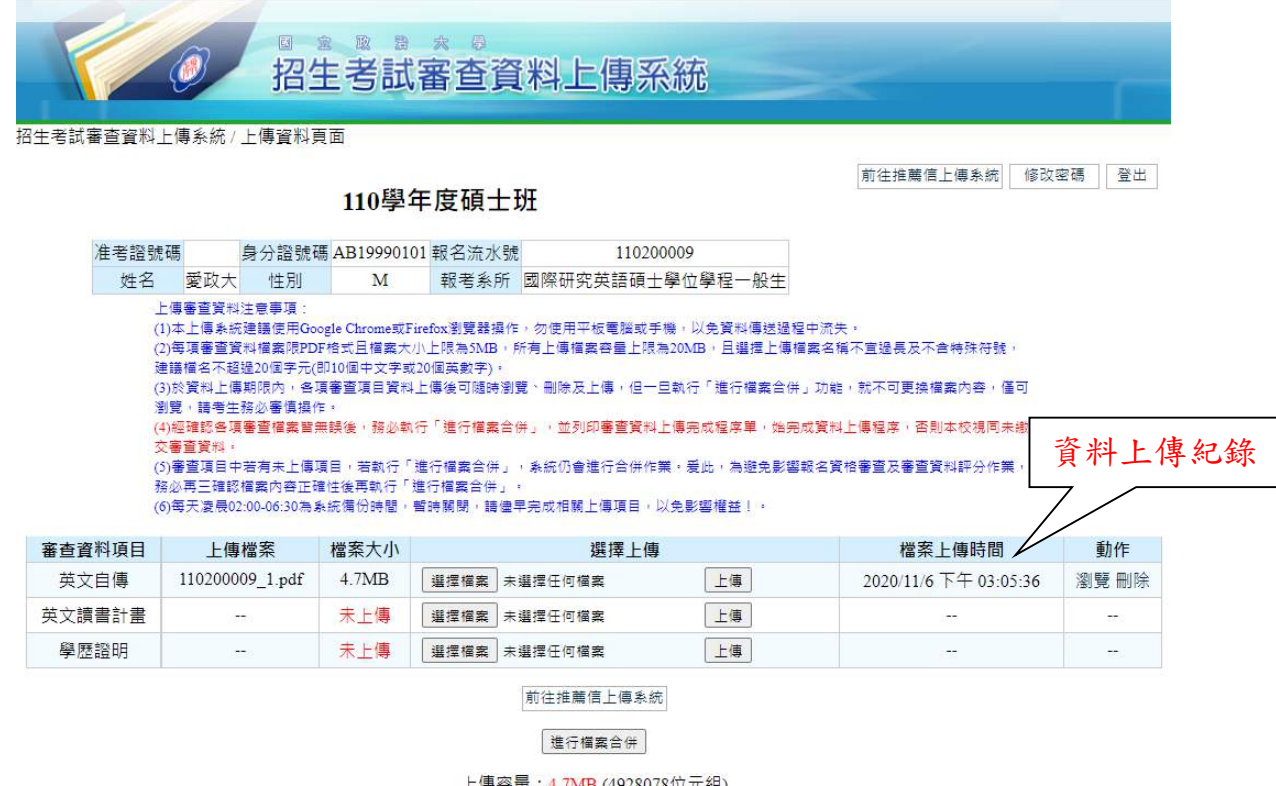

剩餘容量: 15.3MB (16043442位元組)

- Copyright © 2015 National Chengchi University: All Rights Reserved.<br>如對審査資料上傳有任何問題・請電(02)29387892或 (02)29387893 教務處辞業組 1

※每項審查資料檔案限 PDF 格式且檔案大小上限為 5MB,所有上傳檔案容量上限為 20MB

※經確認各項審查檔案皆無誤後,務必執行「進行檔案合併」,始完成資料上傳程序。

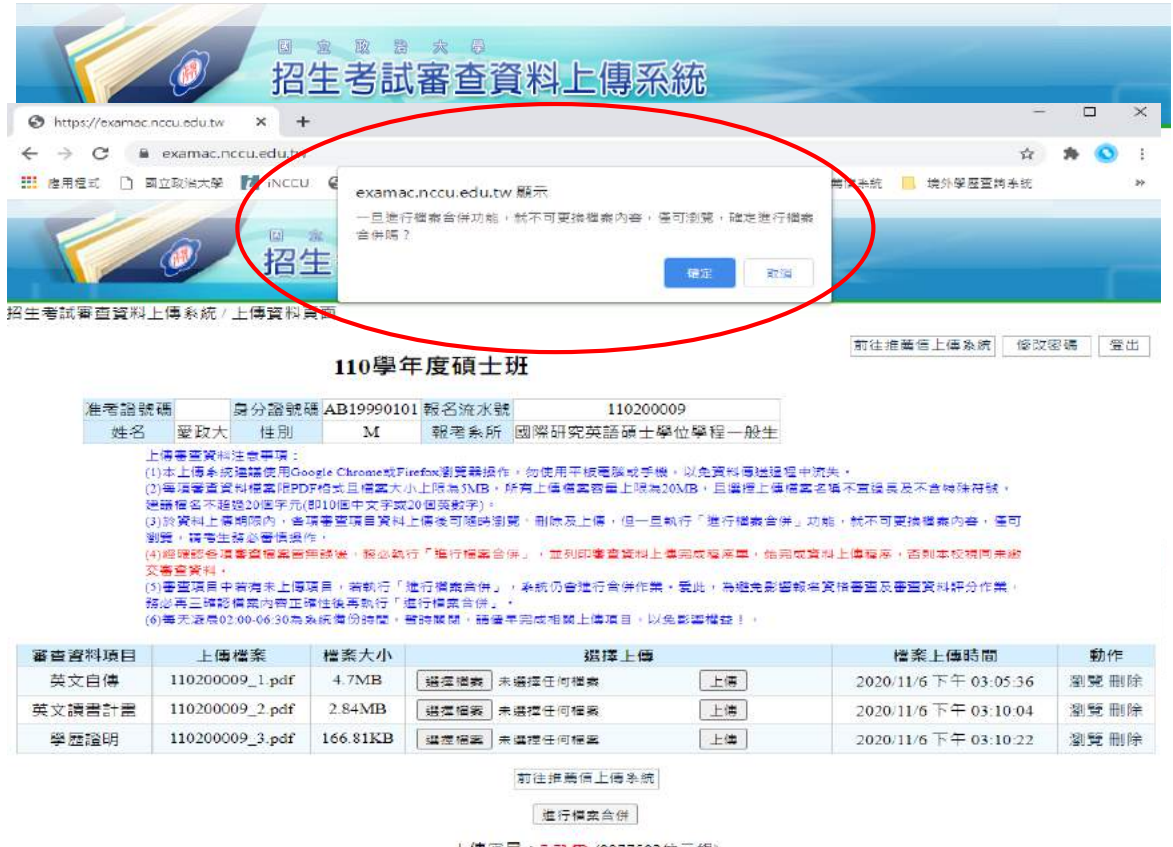

上傳容量: 7.7MB (8077582位元組) 剩餘容量: 12.3MB (12893938位元組)

- Copyright © 2015 National Chengchi University, All Rights Reserved.<br>生町皇倉資料上梅寿田何間盟・通電(02)29387892双 (02)2937893 数番盧涂美語 1

※一旦「進行檔案合併」就不得更換審查資料,請審慎行事。 ※再次點選「進行檔案合併」,始完成資料上傳程序。 ※請檢視合併後檔案,點選「瀏覽」。

※資料上傳完成後,務必點選「列印審查資料上傳完成程序單」列印程序單。

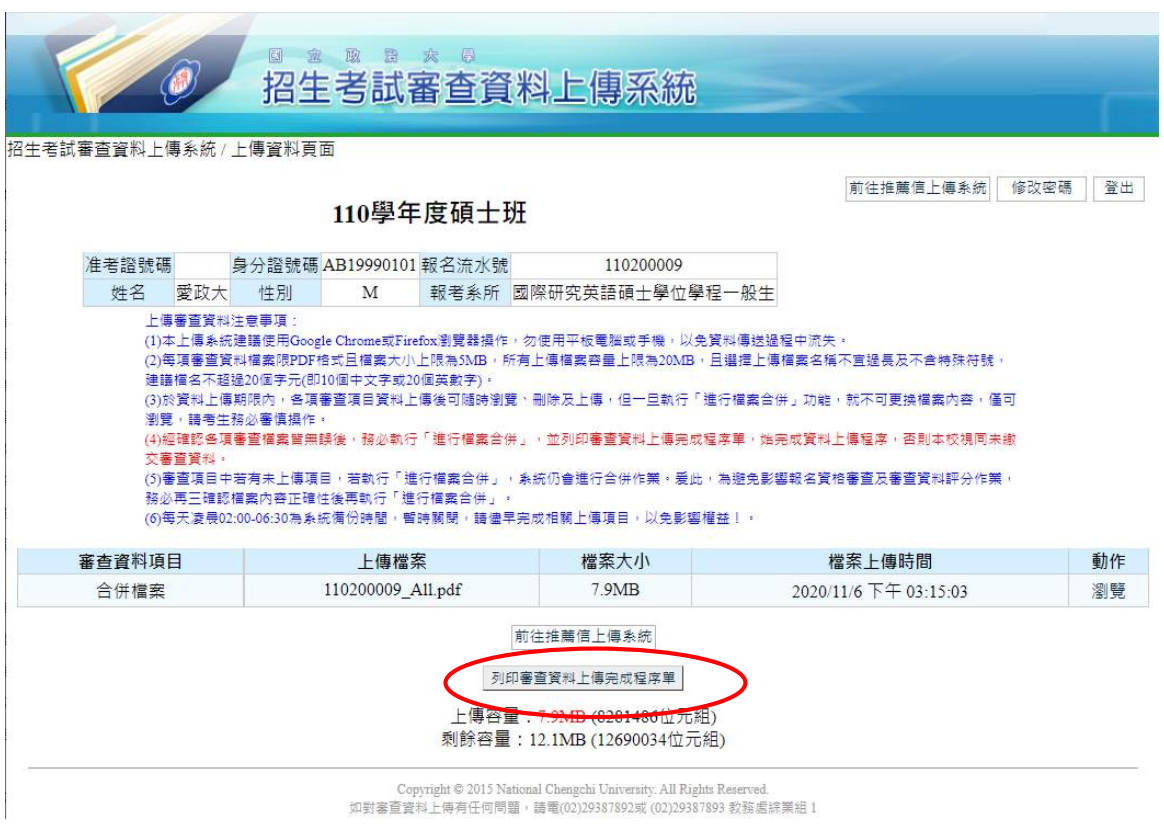

※列印查資料上傳完成程序單,此程序單作為完成審查資料電子檔上傳之憑證,請 考生自行存檔或列印留存。

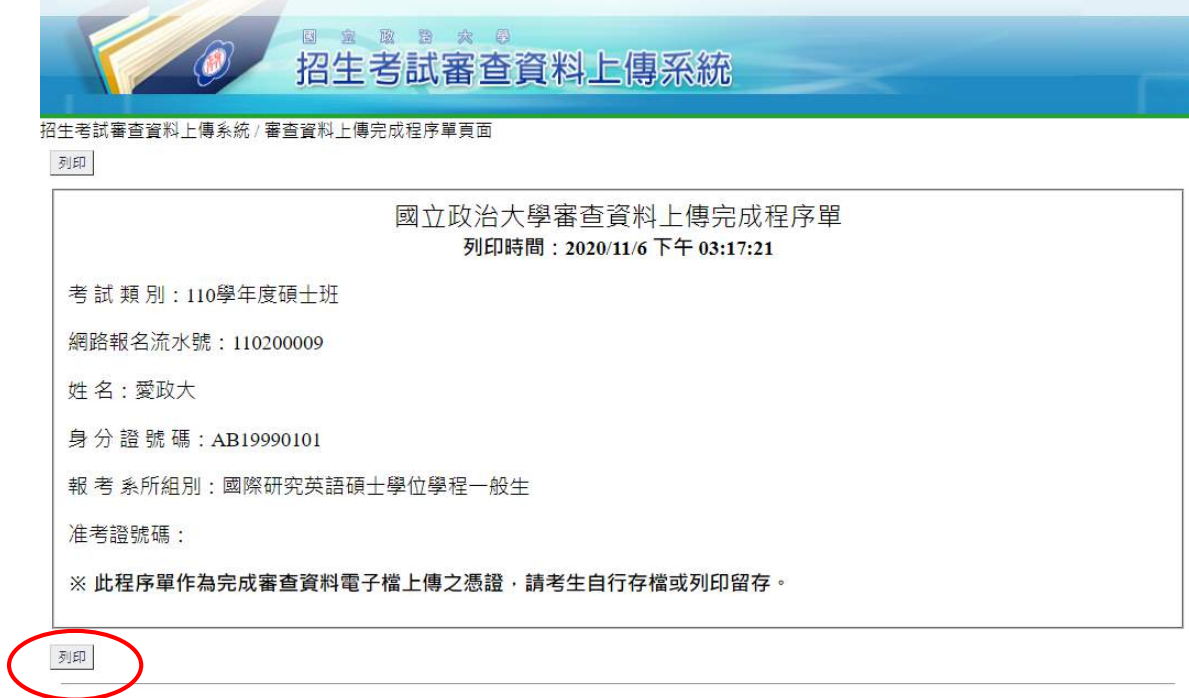

Copyright © 2015 National Chengchi University. All Rights Reserved.<br>如對審查資料上傳有任何問題・請電(02)29387892或 (02)29387893 教務處辞業組 1

### 八、推薦信上傳系統

### 【考生操作步驟】

※於審查資料上傳系統點選「前往推薦信上傳系統」

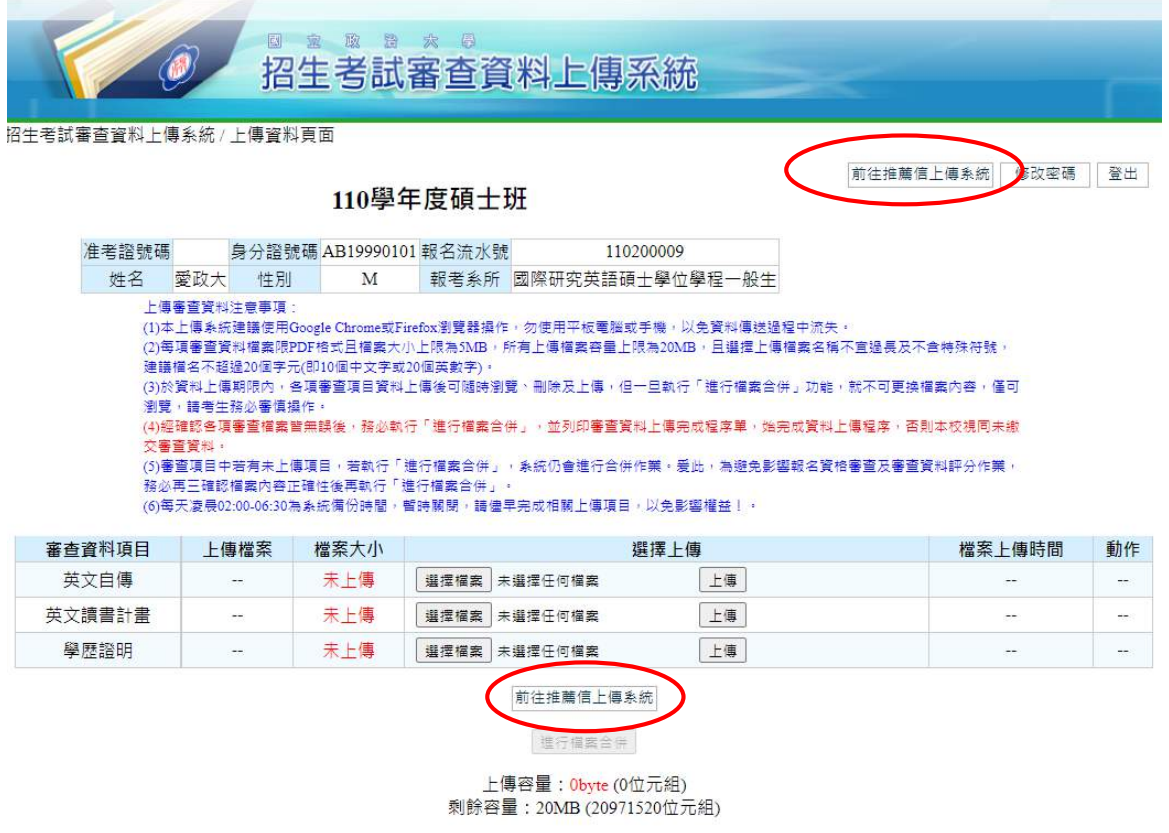

#### ※進入推薦人填寫畫面,點選「填寫推薦人資訊」。

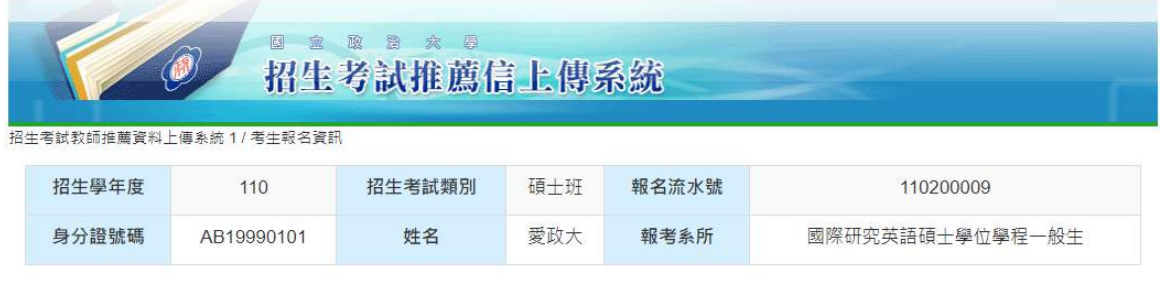

上傳注意事項: 1. 推薦信上傳系統載止時間為 2020/12/16 19:00, 請即早登錄推薦人基本資料及E-mail 並發送邀請函,系統即會發送給推薦人上傳網址,以利推薦人於規定時間內完 成作業(逾時不受理);報考系所若有規定推薦信格式,請考生另行寄送予推薦人撰寫後上傳· 2. 為確保推薦人收到本校發送之邀請信件,建議您發送後一小時,逕向推薦人確認是否收到Email· 3. 若有疑義, 請於上班時間逕洽本校教務處綜合業務組, 聯絡電話: 02-29387892、29387893 填寫推薦人資訊 直度查詢 回審查資料上傳系統 Copyright © 2015 National Chengchi University. All Rights Reserved.<br>If you have any questions about application, please contact us at +886-2-29387892 或 (02)29387893 或 E-Mai:mainshow@nccu.edu.tw.<br>If you have any questions

#### ※輸入推薦人聯絡資訊,點選「編輯」,輸入推薦人姓名及電子郵件

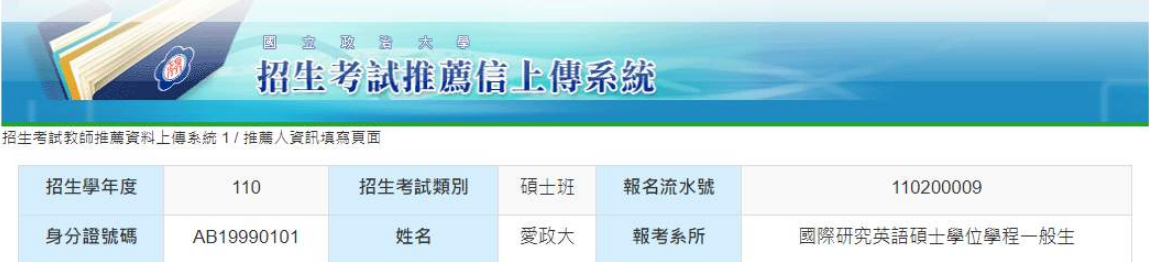

注意事項:

江息亭块<br>1. 考生請點選「編輯」,逕行填入推薦人姓名及電子信箱後,再點選「發送邀請函」,信件一旦發送後,考生不得再修改推薦人資訊。<br>2. 抽確保推薦人收到本校發送之邀請信件,建議您發送後一小時,逕向推薦人確認是否收到Email。<br>3. 推薦信上傳系統截止時間為 2020/12/16 19:00 ,請即早登錄推薦人姓名及E-mail 並發送邀請函。以利推薦人於規定時間內完成作業(逾時不受理);報考系所若 

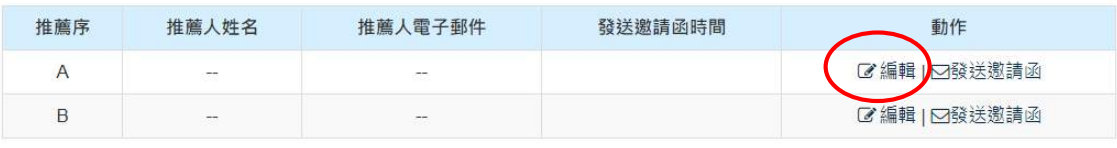

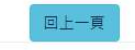

Copyright © 2015 National Chengchi University. All Rights Reserved.<br>If you have any questions about application, please contact us at +886-2-29387892 或 (02)29387893 或 E-Mai : mainshow@nccu.edu.tw 1<br>If you have any questio

#### ※輸入推薦人資料務必正確,避免系統無法發信。

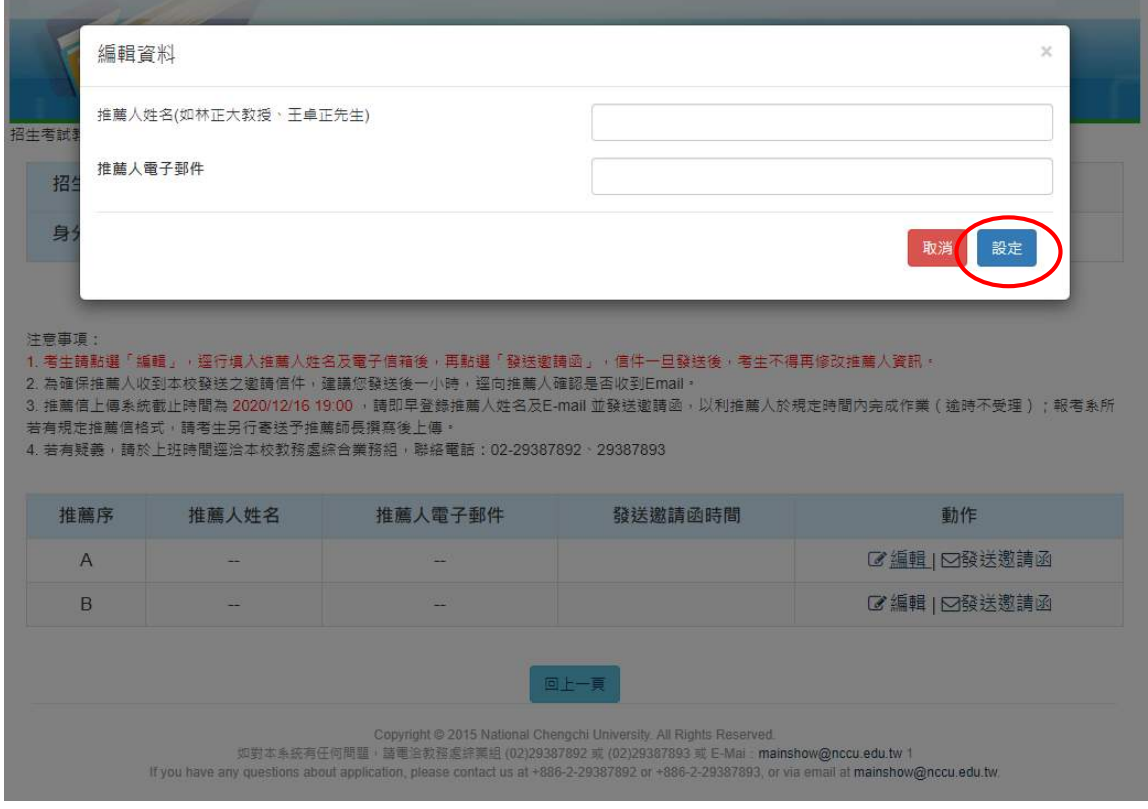

※發送邀請函

1.確認推薦人資訊正確無誤後,請點選「發送邀請函」,本校將由系統自動發送信件。 2.信件內容包含本校推薦信系統上傳注意事項、網址。

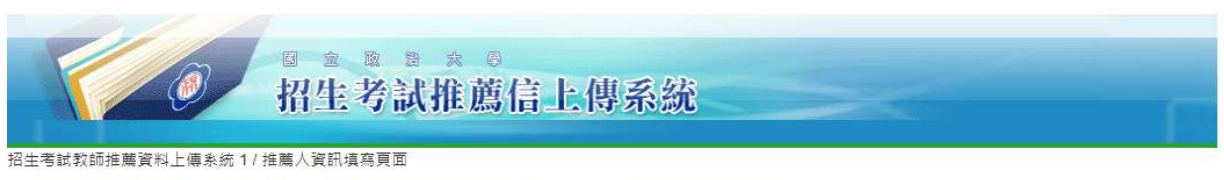

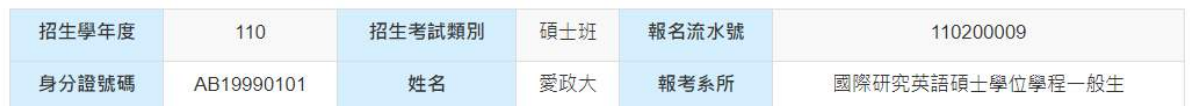

注意事項:

- 1. 考生請點選「編輯」 <sub>"</sub> 逕行填入推薦人姓名及電子信箱後 <sub>"</sub> 再點選「發送邀請函」 <sub>"</sub> 信件一旦發送後 <sub>"</sub> 考生不得再修改推薦人資訊 <sub>"</sub>

2. 為確保推薦人收到本校發送之邀請信件,建議您發送後一小時,逕向推薦人確認是否收到Email。

3. 推薦信上傳系統截止時間為 2020/12/16 19:00 · 請即早登錄推薦人姓名及E-mail 並發送邀請函,以利推薦人於規定時間內完成作業(逾時不受理);報考系所若 有規定推薦信格式,請考生另行寄送予推薦師長撰寫後上傳,

4. 若有疑義, 請於上班時間逕洽本校教務處綜合業務組, 聯絡電話: 02-29387892、29387893

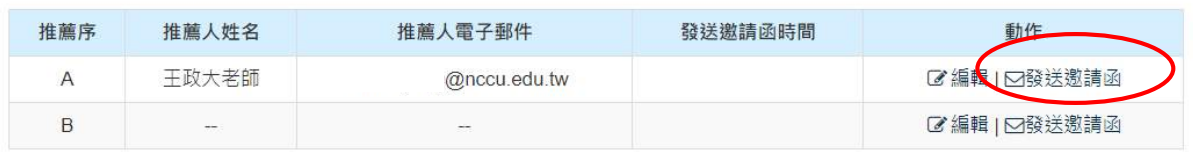

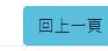

Copyright @ 2015 National Chengchi University. All Rights Reserved

to state in the section of the section of the section of the section of the section of the section of the section of the section of the section of the section of the section of the section of the section of the section of

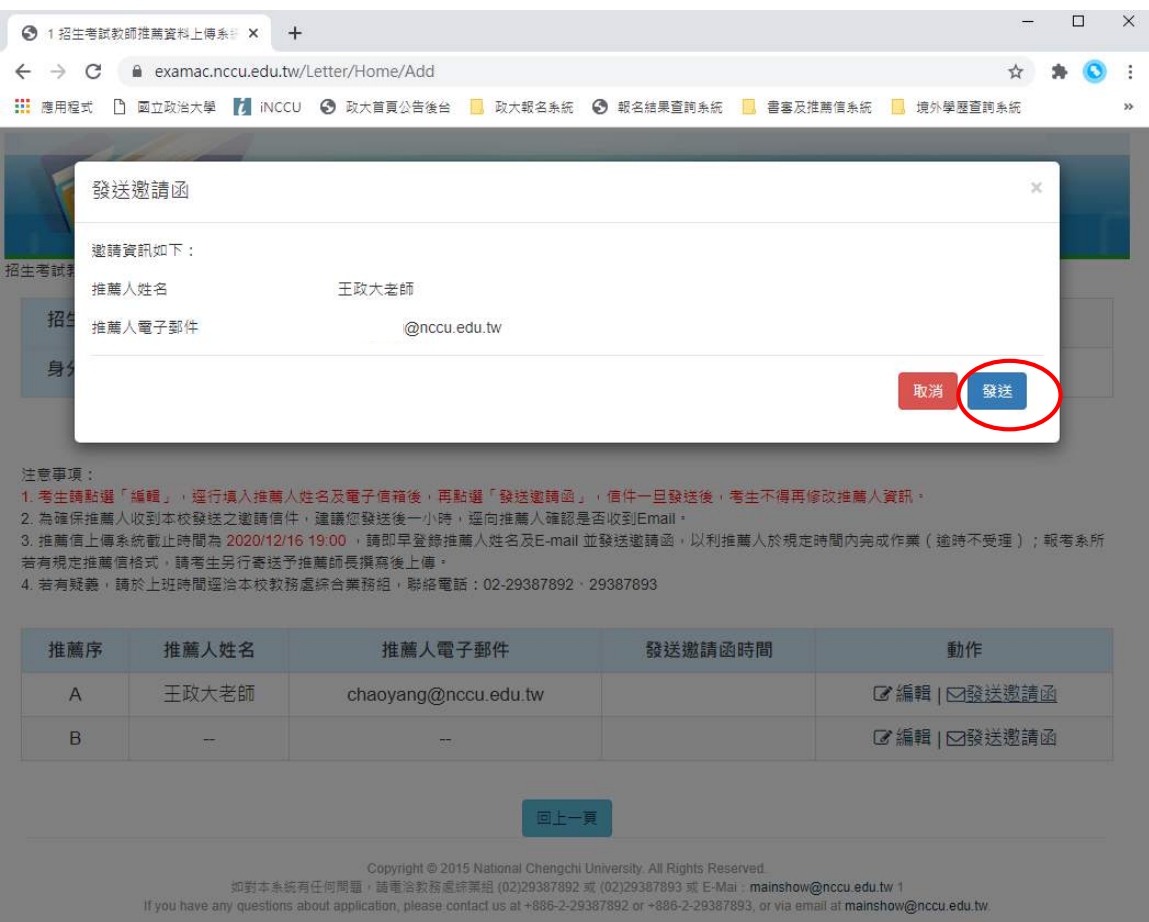

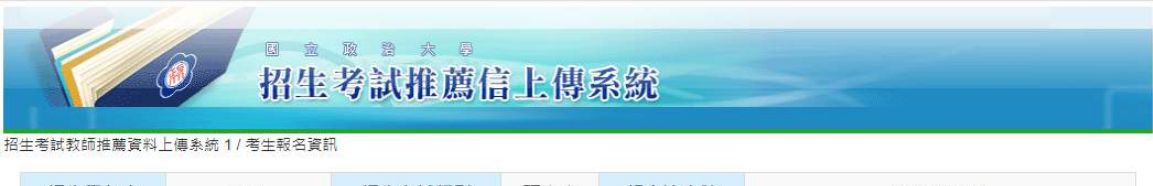

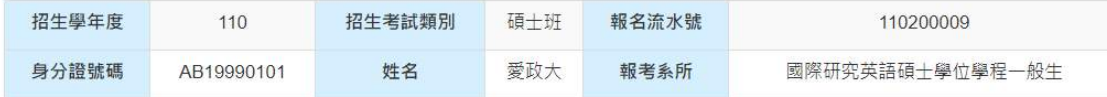

上傳注意事項:

1. 推薦信上傳系統截止時間為 2020/12/16 19:00,請即早登錄推薦人基本資料及E-mail 並發送邀請函,系統即會發送給推薦人上傳網址,以利推薦人於規定時間內完 成作業(逾時不受理);報考系所若有規定推薦信格式,請考生另行寄送予推薦人撰寫後上傳。

3. 若有疑義,請於上班時間逕洽本校教務處綜合業務組,聯絡電話:02-29387892、29387<u>893</u>

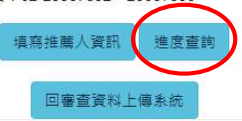

Copyright © 2015 National Chengchi University. All Rights Reserved.<br>如對本系統有任何問題,請電洽教務處綜票組 (02)29387892 或 (02)29387893 或 E-Mai: mainshow@nccu.edu.tw 1 If you have any questions about application, please contact us at +886-2-29387892 or +886-2-29387893, or via email at mainshow@nccu.edu.tw.

#### ※考生得於「進度」欄位掌握推薦人上傳進度。

#### ※函尚未完成或漏信等情況,考生得再次發送邀請函

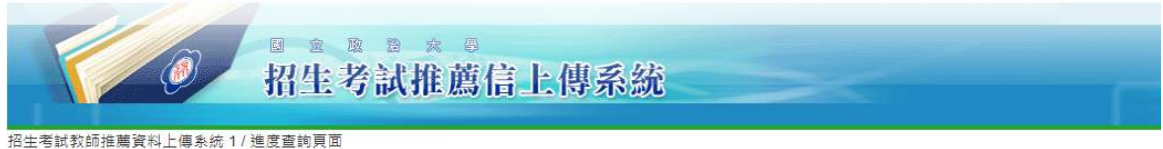

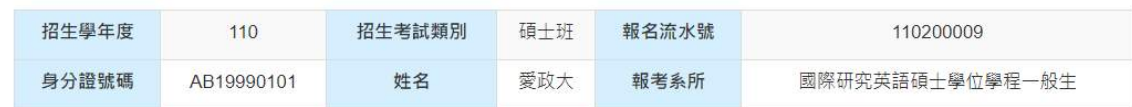

注意事項:

1.本查詢系統進度欄位若呈現「推薦信未上傳」狀態,請考生逕向推薦人確認是否收到邀請函,並依邀請函內容之指定網址、帳號密碼進入本校推薦信上傳系統 ( 本 系统截止時間為 2020/12/16 19:00) ·

2.若推薦人仍無收到本系統發送的邀請函,請考生再次點選「發送邀請函」,請勿多次按「發送邀請函」,以免推薦人收到多封信件而造成困擾。

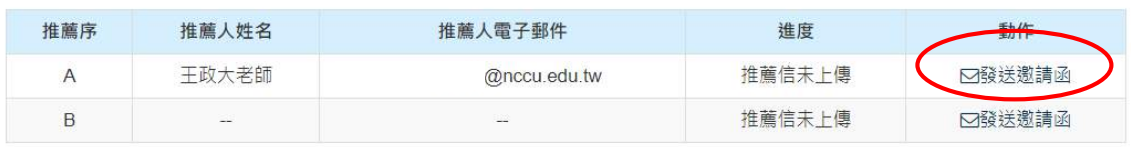

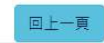

Copyright © 2015 National Chengchi University. All Rights Reserved.<br>如對本系統有任何問題・請電洽教務處綜業組 (02)29387892 或 (02)29387893 或 E-Mai : mainshow@nccu.edu.tw 1

If you have any questions about application, please contact us at +886-2-29387892 or +886-2-29387893, or via email at mainshow@nccu.edu.tw

### 【推薦人操作步驟】

1. 推薦人依邀請信內容,再次詳閱上傳注意事項後,連結至本校推薦信上傳系統。 2. 上傳推薦信,請先點選「瀏覽」,再點選「上傳推薦信」;上傳後,可點選「瀏覽」查 看檔案內容,點選「刪除」可將原檔案刪除掉,再重新上傳檔。

3.於資料上傳期限內,推薦信上傳後可隨時瀏覽、刪除及上傳。

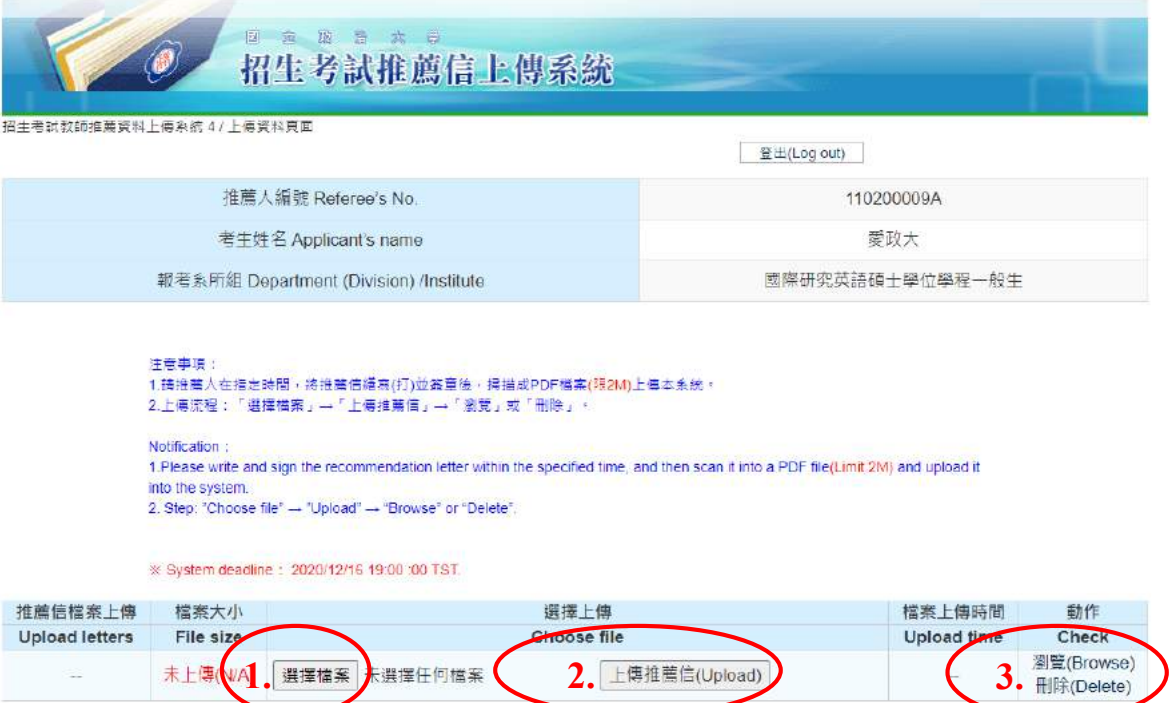

Copyright @ 2015 National Chengchi University. All Rights Reserved

の要素を実現には、<br>The mainstrand of the Sample of the Sample of the Sample of the Sample of the Sample of the Sample of the Samp<br>If you have any questions about application, please contact us at +886-2-29387892 or +886-2-2938789

#### ※推薦信上傳完成畫面:瀏覽內容無誤後,即可登出離開。

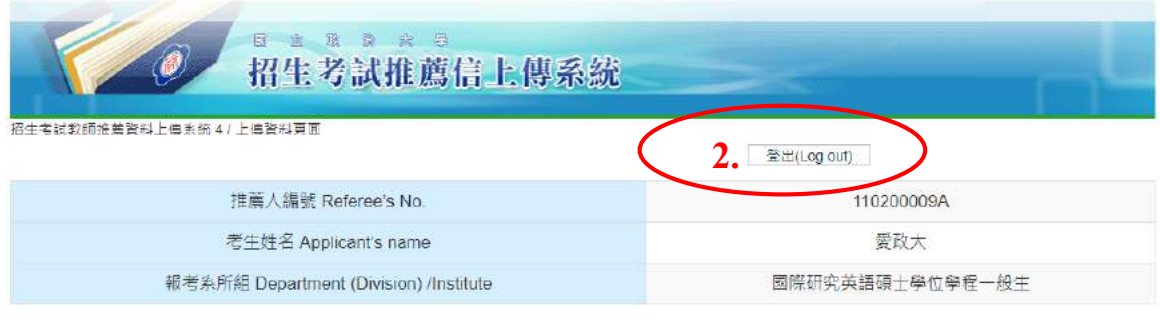

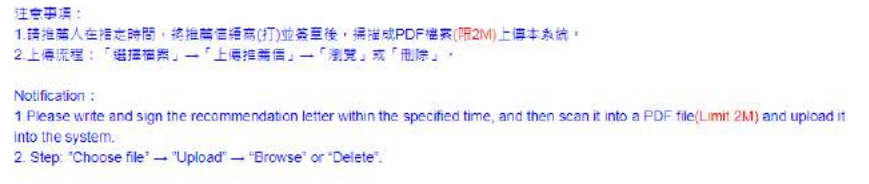

\* System deadline: 2020/12/16 19:00 :00 TST

#### 推薦信上傳成功 推薦信檔案上傳 檔案大小 選擇上傳 檔案上傳時間 動作 Upload letters File size Choose file Upload time Check 351.<sup>劉覽(Brows)</sup> 上傳推薦信(Upload) 110200009A.pdf 166.81KB 選擇檔案 未選擇任何檔案 2020/11/8 下午 02:28

Copyright © 2015 National Chengchi University. All Rights Reserved.<br>IC對本东統有任何問題,請電油数務差締業組 (02)20387892 或 (02)20387893 或 E-Mai : mainshow@nccu.edu.tw 4<br>If you have any questions about application, please contact us at +885

#### 九、繳費方式說明

一、 費用:

- (一)報名費:新臺幣 **1,300** 元整(不含轉帳手續費)。各系所另有規定者,從其 規定。
- (二)面試費(符合面試資格之考生):新臺幣 **1,000** 元整(不含轉帳手續費)。

#### 二、 上網取得繳費帳號:

- (一) 報名費:
	- **109** 年 **12** 月 **2** 日上午 **9** 時起至 **109** 年 **12** 月 **15** 日下午 **5** 時止(逾時不受 理)。一律至本校「招生網路報名系統」取得「個人繳費帳號」,並完成繳交 報名費後,始可進行網路報名程序。
	- 1. 網址 https://www.nccu.edu.tw/點選「招生專區」/點選「招生網路報名系統」 /取得繳費帳號。

◎建議使用 **Google Chrome** 或 **Firefox10.x** 以上版本瀏覽器操作,勿使用 平板式電腦、手機,以避免報名資料流失。

- 2. 一組繳費帳號僅供考生個人報考1系所組使用,若需報考2個系所組,須 再上網取得。
- 3. 取得之帳號僅限考生個人使用,切勿提供他人使用或與他人共用。
- (二) 面試費:

「繳費帳號」於 **110** 年 **3** 月 **2** 日下午 **2** 時公布於本校「招生專區」網頁,請 考生自行上網查詢,最遲於該系所組面試日期之前 **3** 日完成繳費。

三、繳費方式:下列方式擇一繳費(恕不受理其他繳款方式)。

 ※採信用卡繳款者,完成繳款後得立即上網輸入報名資料;採其餘繳款方式者, 需於繳款後 1 小時,再行上網輸入報名資料。請留意截止時間,以免因延遲 繳費或報名系統關閉,而無法完成網路填報資料。

- **(一) 線上信用卡繳款**
	- 於本校招生網路報名系統取得繳費帳號後,點選「線上信用卡繳費」。
	- 進入聯合信用卡處理中心網頁。
	- 輸入卡號、有效年月及檢核碼(部分信用卡銀行會要求輸入網路刷卡密碼 或 3D 驗證碼, 需事先向發卡銀行完成申請)。
	- 完成刷卡,列印交易明細表備查。
- **(二) 線上金融卡繳款**

請先確認金融卡是否具有轉帳功能後,再進行繳費作業。 於本校招生網路報名系統取得繳費帳號後,點選「線上金融卡繳款」。 D 進入第一銀行 eATM 網頁D 輸入「轉出帳號」D 晶片卡密碼 ▶確認輸入資料無誤後,按「確認交易鍵」 完成轉帳繳費,列印交易明細表備查。

**(三) 網路 ATM 繳款**

請先確認金融卡是否具有轉帳功能後,再進行繳費作業。依各金融機構或郵 局網頁操作方式進行,惟轉帳費用及跨行匯款之手續費由考生另行支付。 ▶插入晶片金融卡輸入「密碼」▶選擇「繳費」 輸入「轉入行庫代號」(請輸入第一銀行代號「007」)

輸入「存戶編號」(請輸入個人取得之繳費帳號共 16 位數字) 輸入「繳款金額」(報名費 1,300 元;面試費 1,000 元(符合面試資格者)) ▶確認輸入資料無誤後,按「確認鍵」 完成轉帳繳費,列印交易明細表備查。

**(四) 自動櫃員機〈ATM〉繳款**

請以具有 16 個欄位之自動提款機操作(切勿使用轉帳帳號僅有 14 個欄位之自 動提款機)。

- 1. 持第一銀行晶片金融卡至第一銀行自動提款機(**ATM**)操作(免扣手續費): ▶插入晶片金融卡輸入密碼▶選擇「繳費」 輸入「轉入行庫代號」(輸入第一銀行代號「007」) 輸入「存戶編號」(請輸入個人取得之繳費帳號共 16 位數字) 輸入「繳款金額」(報名費 1,300 元;面試費 1,000 元(符合面試資格者)) 確認輸入資料無誤後,按「確認鍵」 完成轉帳繳費,列印交易明細表備查。
- 2. 持第一銀行或他行晶片金融卡至其他金融機構或郵局具跨行轉帳功能之自 動提款機(**ATM**)操作(手續費最高 **18** 元): ▶插入晶片金融卡輸入密碼▶選擇「其他服務(交易)」 選擇「繳費」(郵局則另再選擇「非約定帳戶」) 輸入第一銀行代號「007」 輸入「轉帳帳號」(請輸入個人取得之繳費帳號共 16 位數字) 輸入「繳款金額」(報名費 1,300 元;面試費 1,000 元(符合面試資格者)) 確認輸入資料無誤後,按「確認鍵」 完成轉帳繳費,列印交易明細表備查。
- **(五) 親自繳款**

至全國第一銀行各地分行櫃檯以現金繳款(填寫代收款項專用存款憑條,免手 續費),請參考附表一第一銀行代收款項專用存款憑條(填寫樣本)。

- 1. 戶名:國立政治大學
- 2. 戶號:請填寫自行至本校招生網路報名系統取得之個人「繳費帳號(共 16 位數字)」
- 3. 金額:報名費 1,300 元;面試費 1,000 元(符合面試資格者)。各系所另有規 定者,從其規定。
- 四、 注意事項:
	- (一)ATM 繳費完成後,請檢查交易明細表,如「交易金額」欄或「手續費」欄 無扣款紀錄,即表示轉帳未成功,請依繳費方式再次操作完成繳費。為確認繳 費是否成功,請上網查詢,或於轉帳隔日補摺。如繳費確定成功後,即可登 入本校「招生網路報名系統」,進行網路報名程序。
	- (二)考生本人如無晶片金融卡,可委託他人代為轉帳繳費,並請務必輸入考生的 「繳費帳號」及「繳款金額」,完成繳費手續。
	- (三)繳費後,請自行保留轉帳交易明細表或繳費收據備查(不須寄繳)。
	- (四)本項考試繳費帳號不得採跨行臨櫃匯款,請依上述繳款方式完成繳費,如需 由國外匯款者,請於上班時間電洽教務處綜合業務組,聯絡電話(02)2938- 7892 或 2938-7893。

### 十、網路報名常見 **Q & A**

- 1. Q: 哪裡可以買到碩士班或碩士在職專班簡章?
	- A: 本校招生簡章僅提供電子檔,不另發售紙本簡章,請上政大網站點選 「招生專區」再點選「碩士班招生」或「碩士在職專班」,得以下載 「碩士班招生簡章」或「碩士在職專班簡章」。
- 2. Q: 本項招生考試報名時間?
	- A: 報名重要時間整理如下:

| 項目              | 日期                                      |
|-----------------|-----------------------------------------|
| 網路取得報名繳費帳       | 109.12.02(三)上午 9:00~109.12.15(二)下午 5:00 |
| 號期間             | (逾期不受理)                                 |
| 網路登錄報名資料期       | 109.12.02(三)上午 9:00~109.12.16(三)下午 5:00 |
| 間               | (逾期不受理)                                 |
| 考生繳交審查資料截<br>止日 | 通訊郵寄:109.12.16 前寄至各系所(郵戳為憑)             |
|                 | 網路上傳:109.12.16 下午7時止(逾時不受理)             |
|                 | ※依各系所專班「資料繳交方式」規定辦理。                    |

3 Q: 境外生可報名本校碩士班或碩士在職專班嗎?

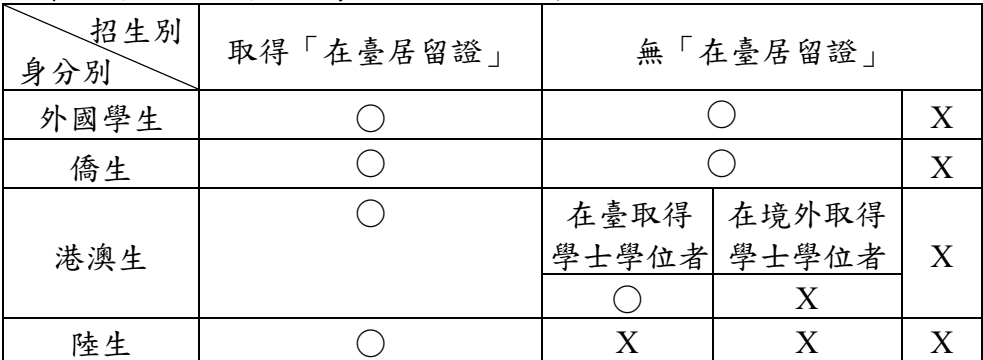

A: 依身分別及招生別之報考限制說明如下表:

- 4 Q: 報名方式及流程?
	- A: 請詳閱本手冊或招生簡章內容。
- 5 Q: 符合本 Q&A 第 3 點說明之身分資格者,「身分證字號」欄應如何填 寫?
	- A: 請填入『兩碼英文姓名+八碼西元出生年月日』,例如:名叫 Sophia Lee 的考生可在「身分證字號」欄位以 SL19970101 登入。
- 6 Q: 用 ATM 繳報名費,但繳費不成功或無法輸入 16 碼的繳費帳號?
	- A: 主要原因是因 ATM 操作選項錯誤所致,請於 ATM 點選「繳費」(勿 點選「轉帳」),並請參閱本手冊或簡章「繳費方式說明」所載程序操 作。
- 7 Q: 可以使用信用卡繳報名費?
	- A: 可以。取得繳費帳號後,點選「線上信用卡繳費」後,依照網頁指示 輸入卡號、有限年月及檢核碼後即可完成繳費程序。
- 8 Q: 可以去郵局或銀行櫃檯繳報名費嗎?匯款單沒法填入 16 碼的繳費帳 號?
	- A: (1) 如要親自至櫃檯繳費,僅可至「第一銀行」各地分行辦理(第一

銀行各分行服務據點請詳

[https://www.firstbank.com.tw/A7.1.html\)](https://www.firstbank.com.tw/A7.1.html);並請向櫃檯索取「代收 款項專用存款憑條」(可參考簡章附表「第一商業銀行代收款項 專用存款憑條(填寫範本)」),填妥後可以現金繳款。

- (2) 其他銀行或郵局僅能透過 ATM 辦理繳費。
- 9 Q: 考生如無晶片金融卡,可用他人的金融卡繳費嗎?
	- A: 可以,本校係以取得繳費帳號來稽查繳費結果。
- 10 Q: 已逾「取得繳費帳號」期限,可有其他補救措施申請「取得繳費帳 號」?
	- A: 「取得繳費帳號」方式僅能透過網路報名系統申請,已逾期限,恕無 法提供「繳費帳號」。
- 11 Q: 已逾「取得繳費帳號」期限,還可以繳費嗎?
	- A: 在網路登錄報名資料截止日(取得繳費帳號截止日隔天)前皆可繳 費,惟請注意完成繳費 1 小時後始得填寫報名資料,請掌握時間,並 於網路登錄報名資料截止時間前完成網路填寫報名資料並列印報名表 留存。
- 12 Q: 已逾「網路填寫報名資料」期限,可有其他方式補救?
	- A: 報名資料僅能透過網路報名系統介面輸入,已逾期限,恕不受理其他 方式提供資料。
- 13 Q: 「已取得繳費帳號」,但發現選錯學系組,怎麼辦?
	- A: (1) 如在未繳費前,即發現選錯學系組,可再度進入「網路報名系 統」重新取得繳費帳號,再去繳費及進行後續報名作業。原繳 費帳號無須作任何處理。
		- (2) 如在繳費後,始發現選錯學系組,仍請再度進入「網路報名系 統」重新取得繳費帳號及進行後續報名作業。原已繳納報名 費,但尚未填寫報名資料者,可依簡章規定申請退費。
		- (3) 請注意,如已逾網路報名取得繳費帳號期限,不得要求更改報 考學系組別。
- 14 Q: 一位考生可否同時報考多個系所(專班)組?
	- A: 在符合本校碩士班(碩士在職專班)報考資格的前提下,並沒有限定 考生只可報考一個系所(專班)組。不過,由於各系所(專班)組筆 試或面試時間可能重疊,請考生於報名前自行斟酌,報名後不得因次 要求退費。因此,在選定要報考之系所(專班)組前,建議先至本校 碩士班(碩士在職專班)入學訊息公告之招生簡章查閱當學年度碩士 班(碩士在職專班)各系所(專班)分則筆試及面試時間,確認欲報考 之系所(專班)組考試時間是不同的,較為妥適。
- 15 Q: 已取得兩個系所(專班)以上之繳費帳號,但查詢時只出現一個系所 (專班)的資料,該怎麼辦?
	- A: 很可能是輸入報名資料時,二個出生年月日不一致的狀況所致,請盡 快於報名期間之上班時間 (週一~週五 08:30~12:00;13:30~17:00)電 洽(02)2938-7892、2938-7893 本校教務處綜合業務組申請修正。
- 16 Q: 如報名時,出現錯誤訊息的話,該怎麼辦?
	- A: 請盡快於報名期間之上班時間(週一~週五 08:30~12:00;13:30~17:00)

電洽(02)2938-7892、2938-7893 本校教務處綜合業務組申請修正。

- 17 Q: 填寫報名資料時,應考資格之「畢業/肄業/考試證書及格生效年月」的 欄位怎麼填?
	- A: (1) 畢業生可填「畢業證書上所載年月」。
		- (2) 應屆畢業生可填「**110** 年 **6** 月」。
		- (3) 其他應考資格依取得相關證明文件所載年月填寫。
- 18 Q: 工作年資如何計算?
	- A: 工作年資之計算以招生簡章總則規定辦理,如系所學程另有規定從其 規定。
- 19 Q: 報名表上如有問號該如何處理?
	- A: 請於報名期間填具簡章附表「網路報名造字申請表」傳真至本校處 理,傳真號碼:(02)2938-7495 教務處綜合業務組。
- 20 Q: 資料審查檔案過大無法上傳該如何處理?
	- A: 採電子上傳之資料每項以 5MB 為限,每一系所審查資料項目之檔案總 容量以 20MB 為限。若文件檔案過大,請去除不必要之美編,或將解 析度調至適當可閱讀即可。
- 21 Q: PDF 檔案無法上傳該如何處理?
	- A: 由招生網路報名系統點選「查詢報名結果」,再點選「前往審查資料上 傳系統」進入;若仍無法上傳,請於報名期限內上班時間來電本校教 務處綜合業務組,聯絡電話:(02)2938-7892、2938-7893。
- 22 Q: PDF 檔案無法合併該如何處理?
	- A: 請確認 PDF 文件是否設有保全裝置,若有請將保全設置移除後,即可 上傳;若仍無法上傳,請於報名期限內來電本校教務處綜合業務組, 聯絡電話: (02) 2938-7892、2938-7893。
- 23 Q: 於資料審查系統上傳,因故發現上傳資料有誤或有缺漏,該如何處 理?
	- A: 請於報名期限內上班時間來電本校教務處綜合業務組,聯絡電話: (02)2938-7892、2938-7893。
- 24 Q: 如何輸入線上推薦信老師聯絡資訊?
	- A: 請於線上審查資料上傳系統,點選「前往推薦信上傳系統」後,即可 編輯推薦人的資訊,並請確認推薦人資訊正確無誤後,再點選「發送 邀請函」,本校將由系統自動發送信件,信件一旦發送後,考生不得再 修改推薦人資訊。
- 25 Q: 推薦人(老師)如何使用線上推薦信系統?
	- A: 考生輸入推薦人(老師)資訊後,本校系統將自動發信,信件內容包 含本校推薦信系統上傳注意事項及網址連結。老師直接點選網址即可 上傳推薦信,推薦信以 2MB 的 PDF 檔案為限。
- 26 Q: 持國外學歷報考者報名時就要繳驗學歷證明文件嗎?
	- A: 報名時免繳繳驗學歷證明文件,惟須填寫簡章附表「境外學歷聲明 書 | 並郵寄本校審查, 俟錄取報到驗證時, 方須依「大學辦理國外學

歷採認辦法」繳驗如下文件:

- (1) 經我國駐外機構驗證之國外學歷證件正本。
- (2) 經我國駐外機構驗證之國外學歷歷年成績證明正本。
- (3) 包括國外學歷修業起迄期間之入出國主管機關核發之入出國紀 錄一份。 持專科學校畢業學歷者,於當地修業期間累計至少滿 16 個月; 持學士學位者,於當地修業期間累計至少滿 32 個月; 持碩士學位者,於當地修業期間累計至少滿 8 個月; 持博士學位者,於當地修業期間累計至少滿 16 個月; 如申請人係外國人或僑民者免附,但須提出身分證明文件供查 驗。